<span id="page-0-0"></span>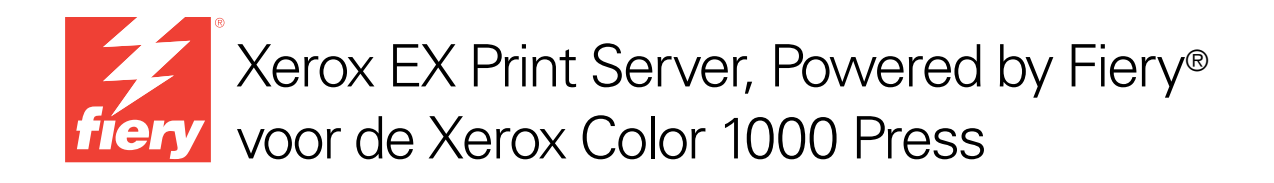

# Configuratie en instellingen

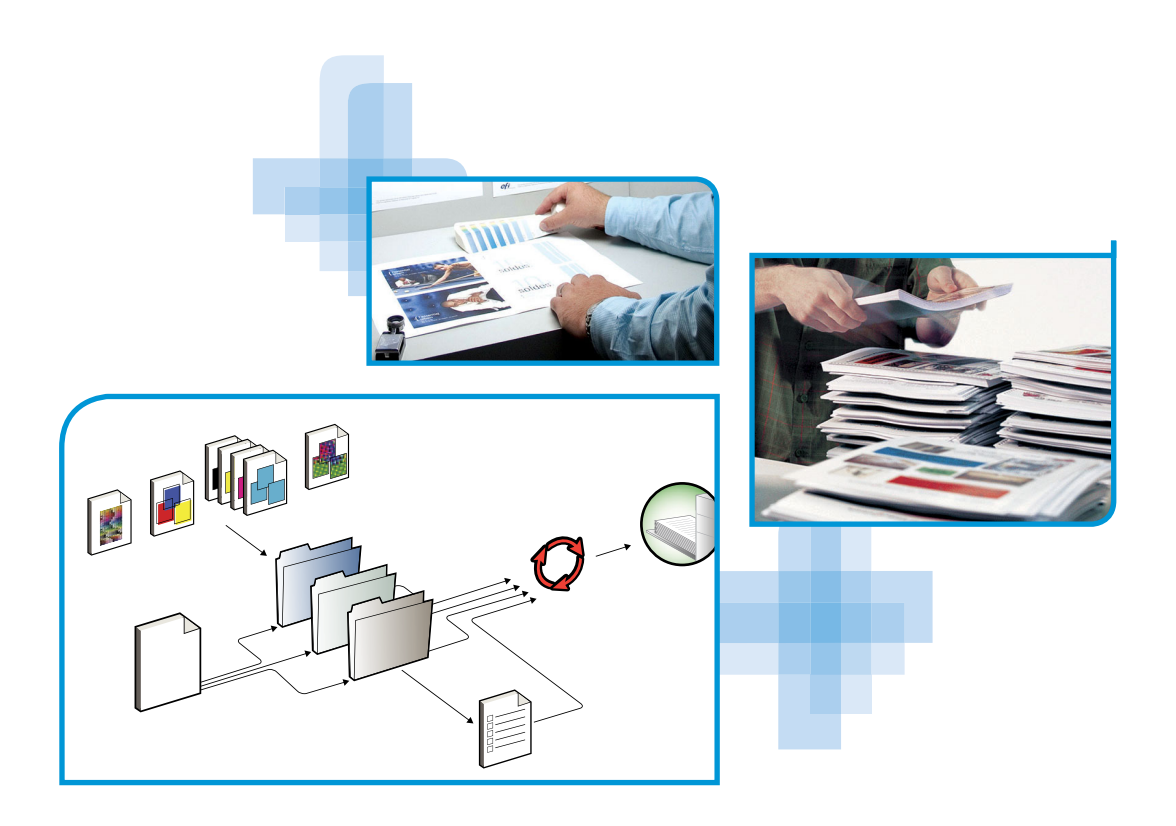

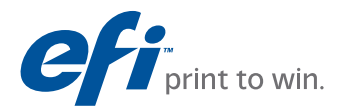

© 2010 Electronics for Imaging, Inc. De informatie in deze publicatie wordt beschermd volgens de *Kennisgevingen* voor dit product.

45089749 20 april 2010

#### **INHOUD 3**

## **INHOUD**

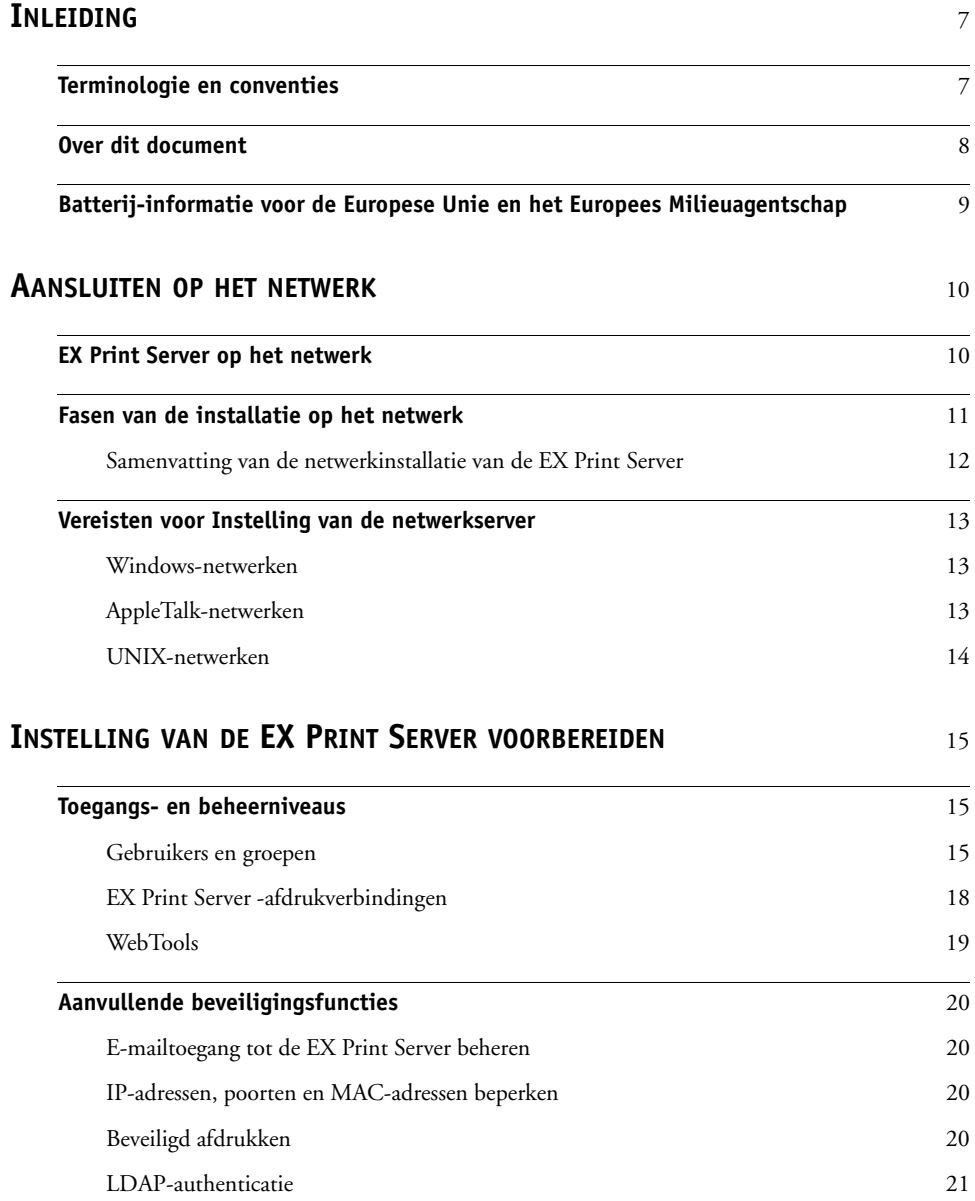

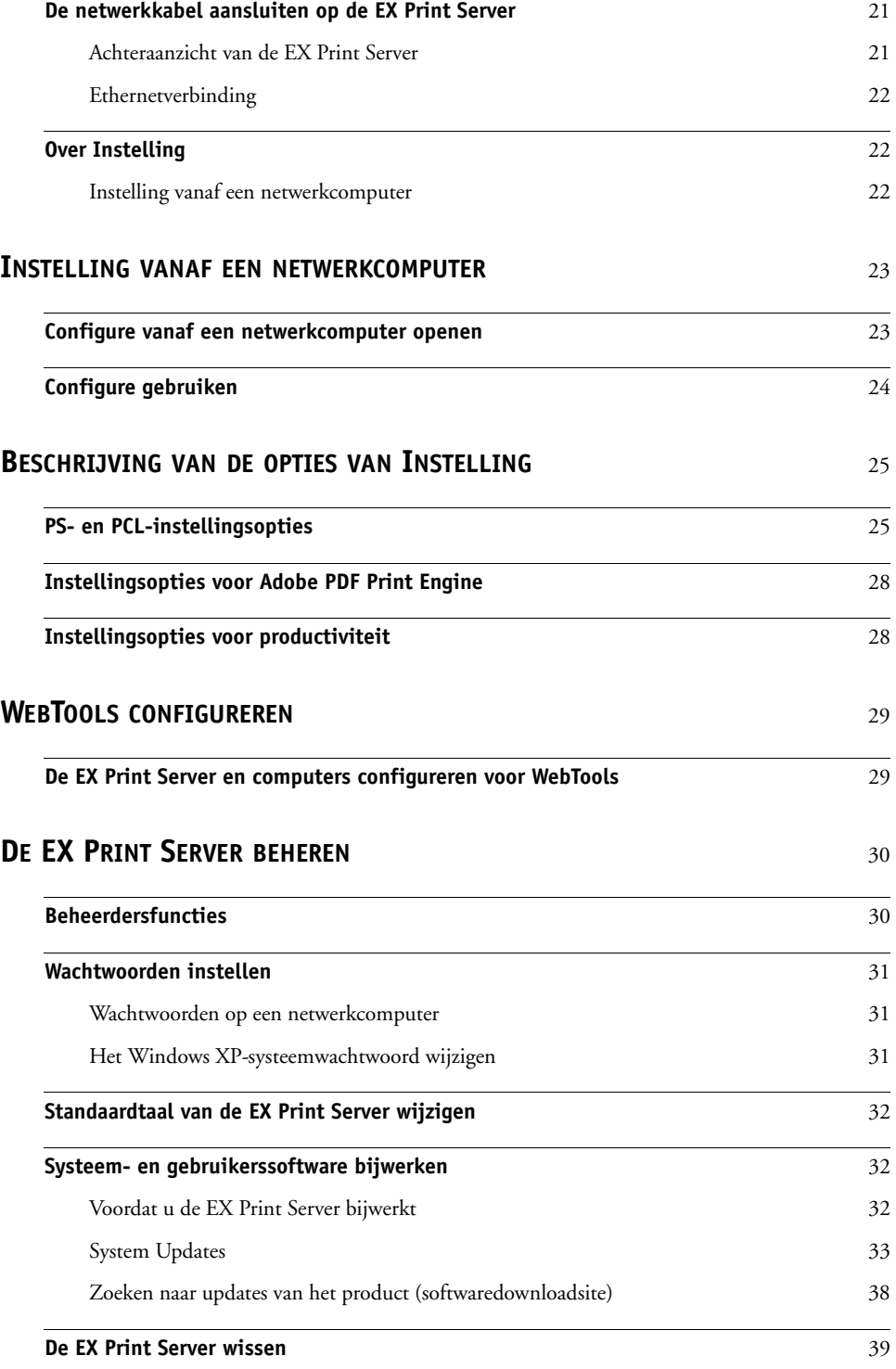

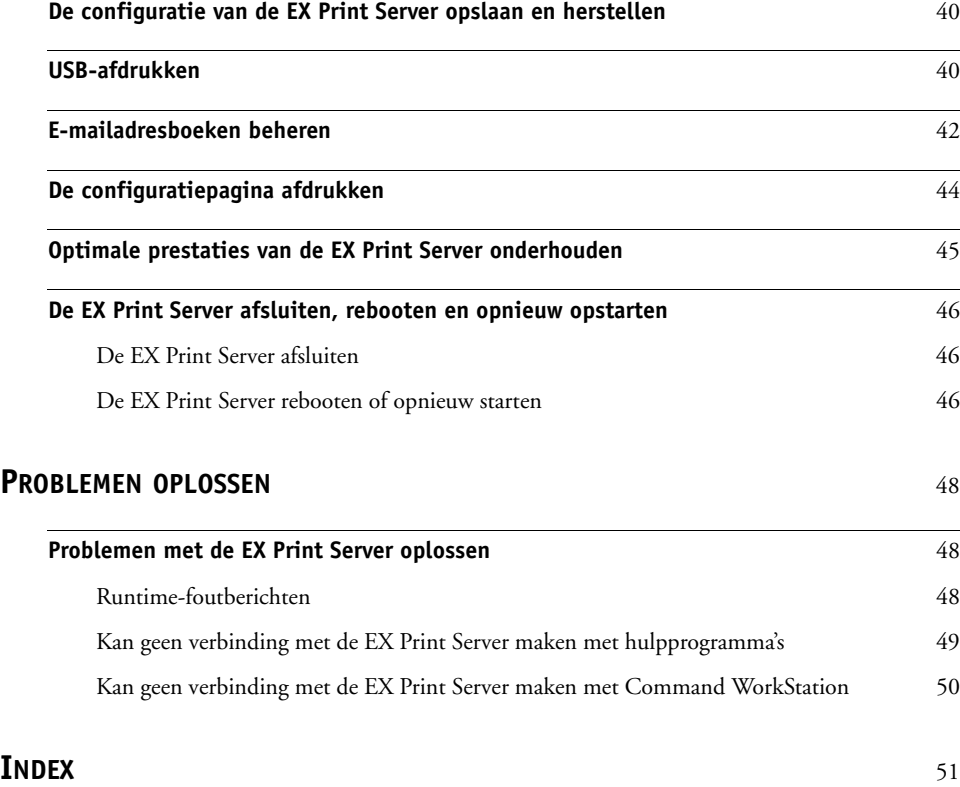

## <span id="page-6-0"></span>**INLEIDING**

In dit document wordt beschreven hoe u netwerkservers en gebruikerscomputers instelt voor gebruik met de Xerox EX Print Server, Powered by Fiery voor de Xerox Color 1000 Press, zodat gebruikers ernaar kunnen afdrukken als een hoogwaardige netwerkprinter. Voor algemene informatie over het gebruik van de pers, uw computer, uw toepassingen of het netwerk raadpleegt u de documentatie bij deze producten.

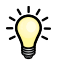

De juiste instelling van de netwerkomgeving vereist de aanwezigheid en de actieve medewerking van de netwerkbeheerder. Gedetailleerde instructies voor de configuratie van netwerken vallen buiten het bestek van dit document. Raadpleeg de documentatie bij uw netwerk voor meer informatie.

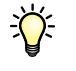

<span id="page-6-2"></span>Voor meer informatie over ondersteunde besturingssystemen en systeemvereisten, raadpleeg *Welkom*.

## <span id="page-6-1"></span>**Terminologie en conventies**

Dit document gebruikt de volgende terminologie en conventies.

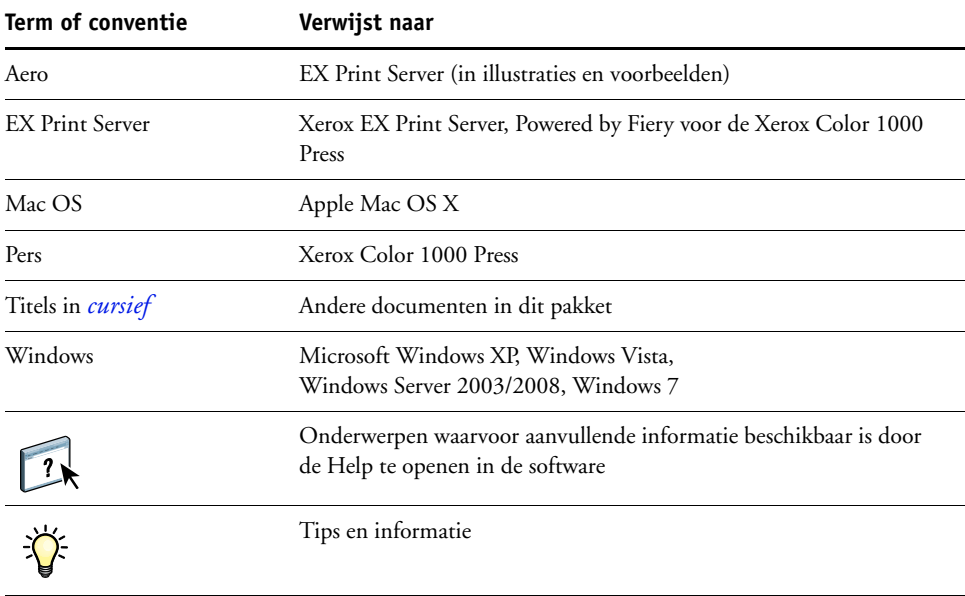

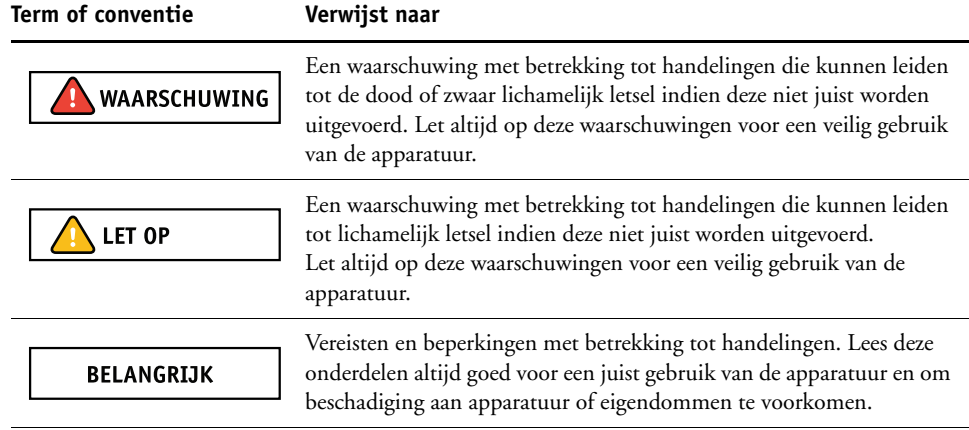

## <span id="page-7-0"></span>**Over dit document**

Dit document behandelt de volgende onderwerpen:

- Netwerkconnectoren op de EX Print Server
- Specifieke informatie voor de EX Print Server voor het installeren van netwerkservers

**OPMERKING:** Raadpleeg de documentatie van uw netwerk voor meer informatie over netwerkservers.

- Beveiliging van het systeem met niveaus en wachtwoorden
- De EX Print Server instellen vanaf een netwerkcomputer of Fiery Advanced Controller Interface
- De EX Print Server zo instellen dat gebruikers toegang hebben tot WebTools
- De EX Print Server beheren
- Problemen oplossen

Op [pagina 30](#page-29-2) wordt een overzicht gegeven van beheerdersfuncties die in andere documentatie worden beschreven.

## **Batterij-informatie voor de Europese Unie en het Europees Milieuagentschap**

#### <span id="page-8-0"></span>**BELANGRIJK**

Dit symbool geeft aan dat de batterijen en accu's die in dit product worden gebruikt, gescheiden van uw huishoudelijk afval moeten worden weggeworpen in overeenstemming met EU-richtlijn 2006/66/EG ("Richtlijn") en lokale vereisten.

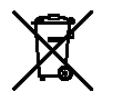

Als onder het getoonde symbool een chemisch symbool is afgedrukt, in overeenstemming met de Richtlijn, geeft dit aan dat in deze batterij of accu een zwaar metaal (Hg = kwik, Cd = cadmium, Pb = lood) aanwezig is met een concentratie boven een bepaalde drempel die in de Richtlijn wordt vermeld.

Batterijen en accu's mogen niet als ongesorteerd stedelijk afval worden weggegooid. Gebruikers van batterijen en accu's moeten gebruik maken van de beschikbare inzamelingsen recyclingsystemen voor batterijen en accu's.

Als uw product niet-verwijderbare batterijen bevat, valt het gehele product al onder de EU-richtlijn voor AEEA (afgedankte elektrische en elektronische apparatuur) en moet dit worden ingeleverd bij een van de bevoegde inzamelingssystemen voor AEEA. Bij het inzamelingssysteem worden passende maatregelen genomen voor de recycling en verwerking van het product, met inbegrip van de batterijen.

Deelname van eindgebruikers aan de inzameling en recycling van batterijen en accu's is van belang om elke mogelijke invloed van in batterijen en accu's gebruikte stoffen op het milieu en de menselijke gezondheid tot een minimum te beperken.

In de EU zijn er gescheiden inzamelings- en recyclingsystemen voor batterijen en accu's. Als u meer wilt weten over beschikbare recyclingsystemen voor batterijen en accu's in uw omgeving, neemt u dan contact op met uw lokale gemeente, afvalbeheer of afvalverwerkingsbedrijf.

## <span id="page-9-0"></span>**AANSLUITEN OP HET NETWERK**

Dit hoofdstuk beschrijft de fasen van de installatie van de EX Print Server.

## <span id="page-9-2"></span><span id="page-9-1"></span>**EX Print Server op het netwerk**

Wanneer de EX Print Server is aangesloten op een netwerk, werkt deze als een netwerkprinter. De EX Print Server ondersteunt de volgende netwerkprotocollen (regels waarmee computers op een netwerk met elkaar kunnen communiceren):

- <span id="page-9-3"></span>• AppleTalk, Bonjour
- TCP/IP, met inbegrip van de protocollen BOOTP, DHCP, FTP, HTTP, IMAP, IPP, IPv4, IPv6, LDAP, LPD, NBT, POP3, Port 9100, SMB, SMTP, SNMP, SNTP en SSL/TLS

<span id="page-9-4"></span>Deze protocollen kunnen tegelijkertijd op dezelfde kabel worden gebruikt. Computers die andere protocollen gebruiken, kunnen afdrukken via een server die een van de ondersteunde protocollen gebruikt. De EX Print Server herkent de protocollen automatisch en behandelt alle verbindingen tegelijkertijd.

## <span id="page-10-0"></span>**Fasen van de installatie op het netwerk**

<span id="page-10-3"></span><span id="page-10-1"></span>De installatie kan worden uitgevoerd door een netwerk- of afdrukbeheerder. Bij een succesvolle installatie doorloopt u de volgende fasen:

#### **1 De netwerkomgeving configureren**

Configureer de netwerkservers om de gebruikers toegang te geven tot de EX Print Server als een netwerkprinter. Raadpleeg [pagina 13](#page-12-0) voor informatie over het configureren van netwerkservers in Windows- en UNIX-netwerkomgevingen wanneer deze specifiek betrekking hebben op de EX Print Server. Raadpleeg de documentatie bij uw netwerk voor meer informatie over het gebruik van uw netwerk.

#### **2 De EX Print Server fysiek aansluiten op een functionerend netwerk**

Maak een netwerkknooppunt voor de EX Print Server. Zorg voor een kabel en leid deze naar de plaats waar de EX Print Server wordt geïnstalleerd, en sluit de kabel aan op de netwerkaansluiting van de EX Print Server. Raadpleeg [pagina 21](#page-20-3) voor meer informatie.

#### **3 De EX Print Server instellen**

Configureer de EX Print Server voor uw afdruk- en netwerkomgeving (zie [pagina 15](#page-14-3)).

#### **4 Gebruikerscomputers voorbereiden op het afdrukken**

<span id="page-10-2"></span>Installeer de bestanden die nodig zijn om af te drukken, installeer gebruikerssoftware en verbind de gebruikerscomputers met het netwerk. De installatie van de software wordt beschreven in *[Afdrukken](#page-0-0)*.

#### **5 De EX Print Server beheren**

Controleer en onderhoud de systeemprestaties en los mogelijke problemen op (raadpleeg ["De EX Print Server beheren" op pagina 30\)](#page-29-3).

## <span id="page-11-2"></span><span id="page-11-1"></span><span id="page-11-0"></span>**Samenvatting van de netwerkinstallatie van de EX Print Server**

**Netwerkserver configureren**

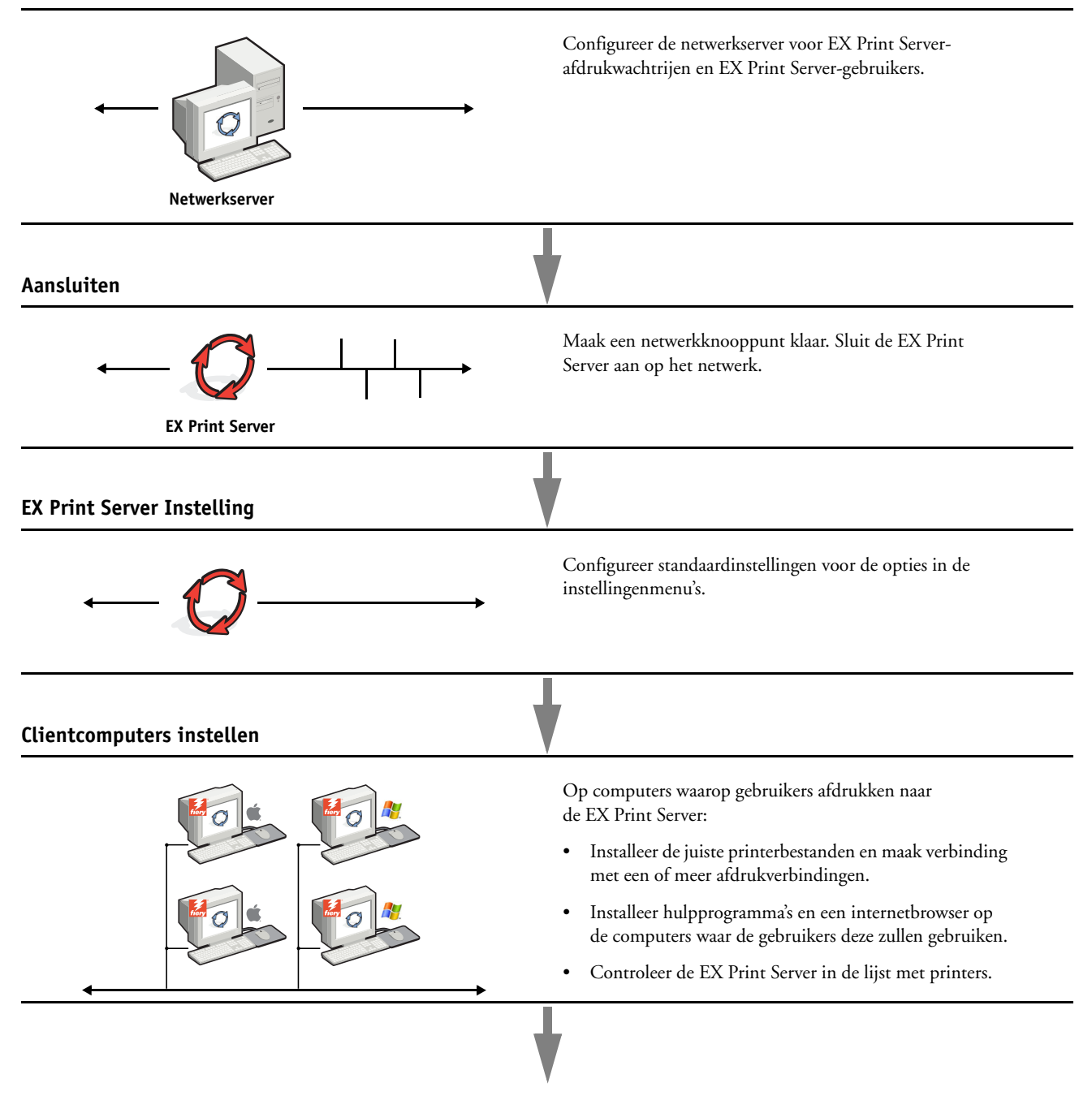

**EX Print Server beschikbaar op het netwerk**

## <span id="page-12-3"></span><span id="page-12-0"></span>**Vereisten voor Instelling van de netwerkserver**

Dit gedeelte bevat basisinformatie over de configuratie van de EX Print Server en het gebruik ervan op het netwerk. Het geeft geen uitleg over de algemene netwerkfuncties voor afdrukken. Het beperkt zich tot informatie die specifiek is voor de EX Print Server. De juiste instelling van de netwerkomgeving vereist de aanwezigheid en de actieve medewerking van de netwerkbeheerder. Gedetailleerde instructies voor de configuratie van netwerken vallen buiten het bestek van dit document. Raadpleeg de documentatie bij uw netwerk voor meer informatie.

Configureer het netwerk en de servers en zorg dat er een actieve netwerkverbinding is *voordat* u netwerkinstellingen in Instelling configureert. Dit geeft de EX Print Server de mogelijkheid om op het netwerk naar zones, servers en wachtrijen op servers te zoeken.

Telkens als u de configuratie van de EX Print Server, de pers of het netwerk op uw locatie verandert, moet u de instellingen aanpassen aan de gewijzigde omgeving. Voor het wijzigen van netwerk- of poortinstellingen kan het nodig zijn dat u ook andere opties in Instelling wijzigt.

#### <span id="page-12-1"></span>**Windows-netwerken**

**• De EX Print Server heeft een geldig IP-adres, subnetmasker en adres van de gateway nodig.** 

<span id="page-12-6"></span><span id="page-12-5"></span>U kunt deze gegevens handmatig invoeren of het DHCP- of het BOOTP-protocol gebruiken om de adressen dynamisch toe te wijzen. Zorg dat de naam en het adres van de EX Print Server zijn opgenomen in een DNS-database (Domain Name Server) of een database met hostnamen die door uw systeem wordt gebruikt.

Als er meerdere EX Print Server-afdrukverbindingen worden gepubliceerd (bijvoorbeeld zowel de afdrukwachtrij als de blokkeringswachtrij), kunt u een printer definiëren voor elke afdrukverbinding, zodat de gebruikers direct naar elke verbinding kunnen afdrukken.

**• Configureer de EX Print Server met de juiste Windows-domeinnaam.** 

<span id="page-12-7"></span><span id="page-12-4"></span>Dit is vooral belangrijk voor Windows-afdrukken, ook wel SMB-afdrukken genoemd.

Om Microsoft Active Directory te gebruiken, moet u de EX Print Server aan een domein toewijzen. Als u de EX Print Server aan een werkgroep toewijst, kunt u Active Directory niet gebruiken.

#### <span id="page-12-2"></span>**AppleTalk-netwerken**

AppleShare-servers hebben geen speciale configuratie nodig.

U moet Bonjour in Instelling inschakelen om Mac OS X-computers toegang te geven tot Bonjour-printers.

### <span id="page-13-3"></span><span id="page-13-2"></span><span id="page-13-1"></span><span id="page-13-0"></span>**UNIX-netwerken**

- **Wanneer u een UNIX-werkstation configureert met het LPR-protocol en verbinding maakt met de EX Print Server via een TCP/IP-netwerk, kunt u rechtstreeks afdrukken naar de EX Print Server.**
- **UNIX-werkstations kunnen alleen worden ingesteld door een beheerder met rechten op het 'root'-niveau. Na de eerste configuratie kunnen UNIX-gebruikers afdruktaken verzenden naar een benoemde printer.**
- **De EX Print Server is een printercontroller die ondersteuning biedt voor LPR-protocollen.**
- **De EX Print Server heeft een externe printernaam die u moet gebruiken om ermee te kunnen communiceren.**

Ongeacht het UNIX-systeem dat u gebruikt, moet u tijdens de configuratie van het netwerk voor de EX Print Server een van de volgende namen gebruiken voor de externe printer (of het bestand rp/etc/printcap):

print hold direct *naam van virtuele printer*

Computers in een TCP/IP-netwerk kunnen rechtstreeks naar de EX Print Server afdrukken als een externe printer, of kunnen afdrukken naar Windows 2000/Server 2003/Server 2008 of UNIX-werkstations die als afdrukserver zijn ingesteld.

## <span id="page-14-4"></span><span id="page-14-3"></span><span id="page-14-0"></span>**INSTELLING VAN DE EX PRINT SERVER VOORBEREIDEN**

Als voorbereiding op het afdrukken op uw locatie moet u de EX Print Server configureren ("Instelling") om de netwerkomgeving op te geven en te bepalen welke soorten afdruktaken u zult uitvoeren. Voordat u met de instelling begint, moet u beslissen welke toegangsniveaus u wilt implementeren, zoals wachtwoorden en andere beveiligingsfuncties van de EX Print Server. Omdat veel van deze beveiligingsfuncties aan elkaar gekoppeld zijn, moet u de informatie in dit hoofdstuk aandachtig lezen om een doeltreffend beveiligingssysteem te plannen en de instelling vervolgens in die zin uitvoeren.

## <span id="page-14-1"></span>**Toegangs- en beheerniveaus**

<span id="page-14-5"></span>Tijdens het configureren van de EX Print Server in Instelling implementeert u een bepaald beheerniveau door de volgende elementen te configureren:

- Gebruikers en groepen
- Afdrukverbindingen
- Toegang tot WebTools

#### <span id="page-14-2"></span>**Gebruikers en groepen**

U kunt Configure gebruiken om gebruikers te maken, wachtwoorden toe te wijzen aan gebruikers, groepen met specifieke privileges te maken en gebruikers aan groepen toe te wijzen. Verscheidene groepen zijn standaard ingesteld en u kunt nieuwe groepen maken. Alle gebruikers in een groep hebben dezelfde rechten.

U kunt niet alleen de gebruikers die u hebt aangemaakt toewijzen aan een groep, maar ook gebruikers toevoegen uit de algemene adreslijst van uw organisatie, indien u LDAP services op de EX Print Server hebt ingeschakeld.

 $\sqrt{2}$ 

Het volgende onderwerp is een overzicht dat is ontwikkeld om u te helpen een beveiligingsstrategie voor te bereiden. Raadpleeg de Help van Configure voor meer informatie, inclusief specifieke procedures.

 $\boxed{?}$ 

U kunt gedetailleerde informatie weergeven over gebruikers en groepen die u hebt gemaakt vanuit Configure in Command WorkStation. Raadpleeg de Help van Command WorkStation voor meer informatie.

#### **Gebruikersauthenticatie**

De term "gebruikersauthenticatie" betekent dat de EX Print Server controleert of de gebruiker die een taak verzendt, bij een groep hoort en of de groep afdrukprivileges heeft ("Afdrukken in zwart-wit" of "Afdrukken in kleur en zwart-wit").

#### **BELANGRIJK**

De EX Print Server verplicht standaard geen gebruikersauthenticatie. Zelfs als u wachtwoorden toewijst aan gebruikers en gebruikers toewijst aan groepen, wordt geen authenticatie uitgevoerd *tenzij* u de optie Gebruikers toestaan af te drukken zonder authenticatie uitschakelt (in Configure > Gebruikers en groepen). Als deze optie is geselecteerd, kan iedereen afdrukken naar de EX Print Server.

Als u wilt dat gebruikers hun gebruikersnaam en wachtwoord invoeren (als u de optie Gebruikers toestaan af te drukken zonder authenticatie hebt uitgeschakeld), moet de gebruikers deze informatie invoeren in het printerstuurprogramma wanneer deze afdrukken. Gebruikers moeten hun gebruikersnaam en wachtwoord opgeven als deze bestanden maken vanaf het printerstuurprogramma om deze later af te drukken (zoals een e-mailbijlage die zal worden verzonden naar de EX Print Server).

Omdat taken die via FTP worden verzonden, geen printerstuurprogramma vereisen, kunt u opgeven dat FTP-taken worden geverifieerd (raadpleeg Configure > Netwerk > Services > FTP >Wachtwoord vereisen voor afdrukken).

#### <span id="page-15-0"></span>**Wachtwoorden**

Wanneer u een nieuwe gebruiker maakt in Configure > Gebruikers en groepen, wijst u een wachtwoord toe aan de gebruiker. In andere gebieden van het systeem kunt u ook wachtwoorden voor de volgende gebieden instellen.

- Standaardbeheerder in de beheerdersgroep
- Standaardoperator in de operatorgroep

**OPMERKING:** Het beheerderswachtwoord en het operatorwachtwoord staan los van het systeemwachtwoord van Windows.

#### **BELANGRIJK**

Het beheerderswachtwoord is standaard ingesteld op de EX Print Server. Wijzig het beheerderswachtwoord regelmatig om de EX Print Server te beschermen tegen willekeurige of opzettelijke wijzigingen van de instellingen. Raadpleeg ["Wachtwoorden instellen" op](#page-30-3)  [pagina 31](#page-30-3) voor meer informatie.

Gebruikers in de beheerdersgroep en de operatorgroep hebben rechten naast de expliciete rechten die u instelt wanneer u groepen maakt. In de volgende secties vindt u voorbeelden van deze privileges.

#### <span id="page-16-0"></span>**Beheerdersrechten**

Gebruikers in de beheerdersgroep hebben het hoogste beheerniveau. De beheerdersrechten omvatten:

- De EX Print Server configureren vanuit Configure
- Groepen toevoegen en verwijderen
- Gebruikers toevoegen en verwijderen
- Wachtwoorden voor gebruikers instellen en wijzigen
- Het takenlogboek verwijderen, afdrukken, exporteren of weergeven
- Printtaken van gebruikers verwijderen, weergeven en wijzigen
- Alle taakgegevens van de EX Print Server wissen
- In zwart-wit of kleur afdrukken
- Afdrukverbindingen publiceren
- Lettertypen verwijderen
- Afdruktaken beheren met de hulpmiddelen voor taakbeheer
- Afdrukinstellingen vervangen
- Standaardinstellingen voor afdrukopties bepalen
- De EX Print Server kalibreren

#### <span id="page-16-1"></span>**Operatorrechten**

Gebruikers in de operatorgroep beheren afdruktaken via de hulpmiddelen voor taakbeheer, inclusief:

- Het takenlogboek weergeven
- Printtaken van andere gebruikers verwijderen, weergeven en wijzigen
- In zwart-wit of kleur afdrukken

#### **Gastrechten (geen wachtwoord)**

Een gebruiker heeft geen wachtwoord nodig om zich vanuit de hulpmiddelen voor taakbeheer aan te melden als gastgebruiker. Een gastgebruiker kan de status van actieve taken bekijken, maar kan geen wijzigingen aanbrengen in taken of in de status van de EX Print Server.

#### <span id="page-17-4"></span><span id="page-17-2"></span><span id="page-17-0"></span>**EX Print Server -afdrukverbindingen**

<span id="page-17-5"></span><span id="page-17-3"></span>De EX Print Server ondersteunt drie afdrukverbindingen: Blokkeringswachtrij, Afdrukwachtrij en Directe verbinding. U activeert of "publiceert" deze afdrukverbindingen voor de gebruikers op het netwerk wanneer u de printerinstellingen configureert. Alle gepubliceerde verbindingen worden constant gecontroleerd op de aanwezigheid van taken. Via de afdrukwachtrij en de directe verbinding hebben gebruikers meer directe toegang tot de EX Print Server dan via de blokkeringswachtrij. Publiceer de afdrukwachtrij en de directe verbinding daarom niet in omgevingen waarin een maximale controle vereist is.

<span id="page-17-1"></span>U kunt ook de wachtrij Afgedrukt inschakelen. Dit is een opslaggebied voor de meest recente taken uit de afdrukwachtrij. Via de wachtrij Afgedrukt kunnen gebruikers deze taken opnieuw afdrukken met de taakbeheerhulpprogramma's (bijvoorbeeld: Command WorkStation).

**OPMERKING:** Als u de hulpprogramma's en WebTools wilt gebruiken, moet u ten minste één afdrukverbinding inschakelen.

#### **Blokkeringswachtrij**

Taken die naar de blokkeringswachtrij zijn verzonden, worden op de vaste schijf van de EX Print Server geplaatst zodat deze later kunnen worden afgedrukt of meerdere malen kunnen worden afgedrukt. Aangezien de blokkeringswachtrij een opslagruimte is, kunnen de daar opgenomen taken alleen worden afgedrukt met behulp van de hulpmiddelen voor taakbeheer.

#### **Afdrukwachtrij**

De afdrukwachtrij is de standaardwachtrij van de EX Print Server. Taken die naar de afdrukwachtrij zijn verzonden, worden verwerkt en afgedrukt in de volgorde waarin deze zijn ontvangen. Taken waaraan een operator een bepaalde prioriteit heeft toegekend via de hulpmiddelen voor taakbeheer en taken die via de directe verbinding zijn verzonden, hebben prioriteit boven taken die naar de afdrukwachtrij zijn verzonden.

#### **Directe verbinding**

Met de directe verbinding worden taken direct naar de EX Print Server verzonden, maar alleen wanneer de EX Print Server niet actief is. Als de EX Print Server bezig is, blijft de taak aanwezig op de computer van de gebruiker totdat de EX Print Server klaar is. Vervolgens wordt de taak verwerkt zodra de vorige taak is beëindigd en voordat de volgende taak in de wachtrij wordt verwerkt.

In de meeste gevallen worden taken die via de directe verbinding worden verzonden, niet opgeslagen op de vaste schijf van de EX Print Server en deze kunnen dus niet worden geselecteerd voor opnieuw afdrukken, verplaatsen of verwijderen. De directe verbinding biedt dus enige beveiliging voor vertrouwelijke bestanden. Taken die naar de directe verbinding zijn verzonden, worden *wel* in het takenlogboek vermeld. Dit is uitsluitend om administratieve redenen.

#### **BELANGRIJK**

Sommige soorten taken die worden afgedrukt naar de directe verbinding veroorzaken het opslaan van tijdelijke bestanden op de vaste schijf van de EX Print Server, maar worden niet in een van de andere taakbeheerhulpprogramma's weergegeven. Het gaat hier om de volgende soorten taken:

- PDF-taken
- TIFF-taken
- Taken met instellingen voor elk van de volgende afdrukopties:
	- Afdrukken in omgekeerde volgorde (voor grote taken)
	- Booklet Maker
	- Gemengde media
	- Scheidingen combineren

<span id="page-18-3"></span>**OPMERKING:** Lettertypen kunnen alleen naar de EX Print Server worden gedownload als de directe verbinding is gepubliceerd.

#### <span id="page-18-6"></span><span id="page-18-0"></span>**WebTools**

De EX Print Server kan toegang tot het internet of een intranet ondersteunen met behulp van WebTools vanaf Windows- en Mac OS-computers. Raadpleeg ["WebTools configureren" op](#page-28-2)  [pagina 29](#page-28-2) om het gebruik van WebTools in te schakelen.

#### <span id="page-18-1"></span>**Begin**

Begin biedt actuele informatie over de taken die worden verwerkt en afgedrukt op de EX Print Server. U hebt geen wachtwoord nodig om deze WebTool te gebruiken. Raadpleeg *Hulpprogramma's* voor meer informatie.

#### <span id="page-18-5"></span>**Downloads**

Met Downloads kunnen gebruikers installatieprogramma's voor printerstuurprogramma's en andere software rechtstreeks downloaden van de EX Print Server. U hebt geen wachtwoord nodig om deze WebTool te gebruiken. Raadpleeg *[Afdrukken](#page-0-0)* en *[Hulpprogramma's](#page-0-0)* voor meer informatie.

#### <span id="page-18-4"></span>**Documenten**

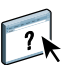

Met Documenten kunnen gebruikers taken in hun postvakken op de EX Print Server openen, beheren en wijzigen, en taken naar de EX Print Server verzenden. Raadpleeg de Help van WebTool Documenten voor meer informatie.

#### <span id="page-18-2"></span>**Configure**

Met Configure kunt u opties van de EX Print Server bekijken en wijzigen vanaf een computer. Voor deze functie is het beheerderswachtwoord nodig. Raadpleeg [pagina 23](#page-22-2) voor meer informatie.

## <span id="page-19-0"></span>**Aanvullende beveiligingsfuncties**

Naast de traditionele beveiligingsfuncties zoals wachtwoorden, kunt u de volgende functies gebruiken om de veiligheid van de EX Print Server te verzekeren:

- E-mailtoegang
- IP-adressen, poorten en MAC-adressen
- Beveiligd afdrukken
- LDAP-authenticatie

### <span id="page-19-1"></span>**E-mailtoegang tot de EX Print Server beheren**

Omdat u gebruikers toestemming kunt geven voor het afdrukken van bestandsbijlagen in e-mailberichten die naar de EX Print Server zijn verzonden, aanvaardt de EX Print Server alleen geldige bijlagen (bijvoorbeeld PostScript- of PDF-bestanden). Normaal moeten via e-mail verzonden virussen door de ontvanger worden uitgevoerd. Bijlagen die geen geldige bestanden zijn, worden door de EX Print Server geweigerd. Omdat bestandstypen zoals .bat, .vbs en .exe schadelijke virusactiviteiten kunnen starten, verwerkt de EX Print Server deze bestandstypen niet. De EX Print Server negeert ook e-mails in RTF- (Rich Text Format) of HTML- (Hypertext Markup Language) indeling en alle JavaScript-code die in e-mails voorkomt.

Op de EX Print Server kunt u lijsten van geautoriseerde e-mailadressen definiëren. Elke e-mail die de EX Print Server ontvangt van een e-mailadres dat niet op deze lijst voorkomt, wordt verwijderd. Raadpleeg [pagina 42](#page-41-1) voor meer informatie.

#### <span id="page-19-2"></span>**IP-adressen, poorten en MAC-adressen beperken**

Om ongeoorloofde verbindingen met de EX Print Server te beperken, kunt u alleen gebruikers toelaten met IP-adressen of MAC-adressen die binnen een bepaald bereik vallen. U kunt onnodige poorten sluiten om ongewenste toegang via het netwerk te weigeren. Opdrachten of taken die door een ongeoorloofd IP-adres worden verzonden, worden door de EX Print Server genegeerd.

#### <span id="page-19-3"></span>**Beveiligd afdrukken**

Met deze optie kunt u zeer delicate of vertrouwelijke bestanden afdrukken met gebruikersauthenticatie. Een gebruiker die met het printerstuurprogramma een bestand afdrukt, geeft de taak een wachtwoord. De gebruiker moet dat wachtwoord vervolgens op de pers invoeren om de taak te kunnen afdrukken. U kent wachtwoorden toe in Configure via Gebruikers en groepen. Raadpleeg de Help van Configure voor meer informatie over het toekennen van wachtwoorden aan gebruikers en groepen. Raadpleeg de Help van het printerstuurprogramma voor meer informatie over het afdrukken van een beveiligde taak met een wachtwoord.

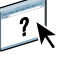

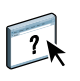

Wanneer u LDAP-communicatie activeert om namen en andere informatie van mensen van

uw organisatie op te vragen, kunt u het soort authenticatie instellen. Raadpleeg de Help van Configure voor meer informatie.

## <span id="page-20-3"></span><span id="page-20-1"></span>**De netwerkkabel aansluiten op de EX Print Server**

<span id="page-20-0"></span>**LDAP-authenticatie**

<span id="page-20-5"></span>Dit gedeelte toont een illustratie van het achterpaneel van de EX Print Server en geeft informatie over het aansluiten van de EX Print Server op het netwerk.

### <span id="page-20-4"></span><span id="page-20-2"></span>**Achteraanzicht van de EX Print Server**

- **1 Stroomconnector**
- **2 Aan-uitschakelaar**
- **3 Serienummer**
- **4 Netwerk 10/100/1000**
- **5 USB-poorten (toetsenbord, muis, ES-1000 en SeeQuence Suite-dongle)**
- **6 Paper Catalog-interface**
- **7 Printerinterfacepoorten**
- **8 Monitor (raadpleeg de poortconfiguratie van uw systeem)**

<span id="page-20-6"></span>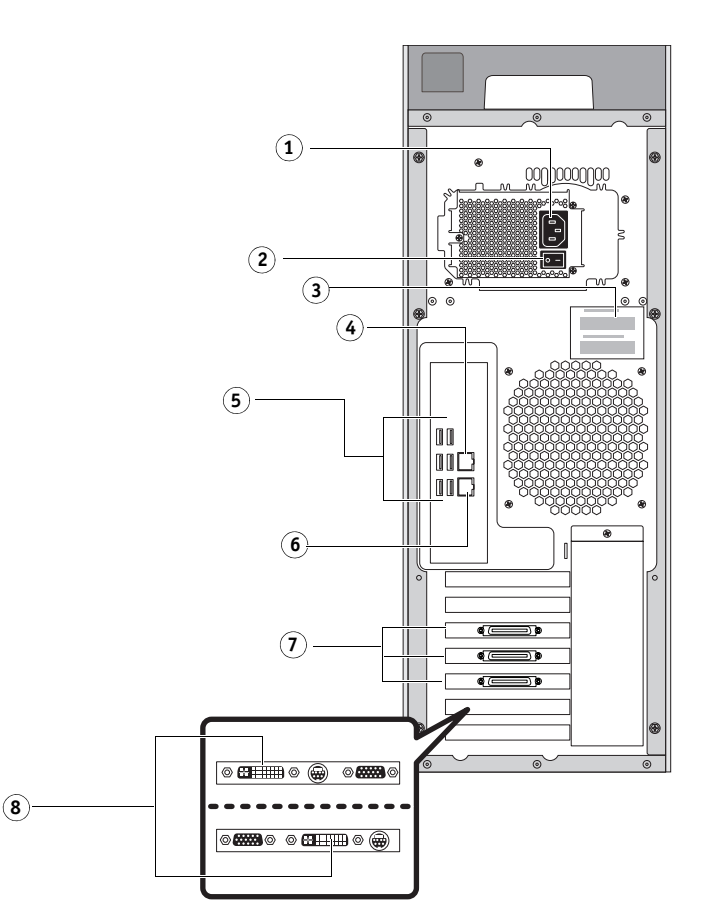

#### <span id="page-21-4"></span><span id="page-21-0"></span>**Ethernetverbinding**

Voor ethernetverbindingen ondersteunt de EX Print Server Unshielded Twisted Pair-bekabeling (UTP) voor de volgende netwerksnelheden:

- <span id="page-21-3"></span>• 10BaseT: Categorie 3 of hoger
- 100BaseTX: Categorie 5 of hoger (4 paar/8 draden, korte lengte)
- 1000BaseT: Categorie 5e of hoger (4 paar/8 draden, korte lengte)

#### **VERBINDING MAKEN MET HET NETWERK**

**1 Schakel de pers en de EX Print Server uit.**

Raadpleeg [pagina 46](#page-45-3) voor meer informatie over de correcte procedures.

- **2 Sluit de netwerkkabel aan op de juiste netwerkconnector (RJ-45) aan de achterkant van de EX Print Server.**
- **3 Schakel de EX Print Server en de pers in.**

## <span id="page-21-1"></span>**Over Instelling**

<span id="page-21-5"></span>In Instelling configureert u de EX Print Server voor communicatie met andere apparaten en het beheren van afdruktaken. Voer Instelling uit wanneer u de EX Print Server de eerste keer aanzet nadat nieuwe systeemsoftware is geladen, of telkens als serversoftware opnieuw wordt geïnstalleerd. Wanneer de netwerk- of gebruikersafdrukomgeving verandert, moet u de opties aanpassen.

#### <span id="page-21-2"></span>**Instelling vanaf een netwerkcomputer**

Gebruik Configure ([pagina 23\)](#page-22-3) om de EX Print Server in te stellen vanaf een netwerkcomputer. Open Configure vanuit WebTools of Command WorkStation.

Voer Serverinstellingen, Netwerkinstellingen en Printerinstellingen uit, in deze volgorde, vanaf een netwerkcomputer [\(pagina 23](#page-22-3)).

Als u geen opties instelt in de overige instellingenmenu's, worden de standaardinstellingen gebruikt door de EX Print Server. Het is beter dat u de juiste instellingen voor de afdrukomgeving op uw locatie opgeeft.

## <span id="page-22-4"></span><span id="page-22-2"></span><span id="page-22-0"></span>**INSTELLING VANAF EEN NETWERKCOMPUTER**

Voer Instelling uit vanaf een netwerkcomputer met behulp van Configure. Als u Configure wilt gebruiken vanaf een netwerkcomputer, moet u het beheerderswachtwoord van de EX Print Server invoeren.

## <span id="page-22-3"></span><span id="page-22-1"></span>**Configure vanaf een netwerkcomputer openen**

<span id="page-22-6"></span>Gebruik Configure om de EX Print Server in te stellen vanaf een netwerkcomputer. U kunt Configure op de volgende manieren openen:

- WebTools vanaf een ondersteunde internetbrowser
- <span id="page-22-5"></span>• Command WorkStation

#### **CONFIGURE OPENEN VANAF EEN INTERNETBROWSER VIA WEBTOOLS**

- **1 Start uw internetbrowser en voer het IP-adres van de EX Print Server in.**
- **2 Klik op het tabblad Configure.**
- **3 Klik op Configure starten.**
- **4 Meld u aan met beheerdersrechten.**

#### **CONFIGURE OPENEN VANUIT COMMAND WORKSTATION**

- **1 Start Command WorkStation.**
- **2 Meld u aan met beheerdersrechten.**
- **3 Kies Configure in het menu Server.**

Het volgende dialoogvenster wordt altijd weergegeven, ongeacht de methode die u gebruikt.

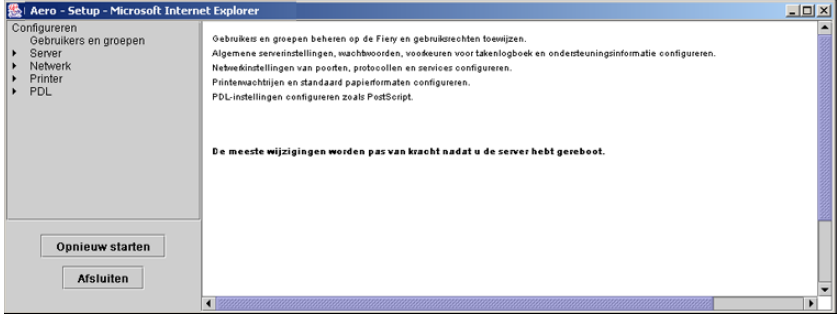

## <span id="page-23-0"></span>**Configure gebruiken**

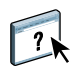

Raadpleeg de Help van Configure voor informatie over het gebruik van Configure en de instelling van opties. U kunt de Help van Configure openen vanuit WebTools Configure en vanuit Command WorkStation.

## <span id="page-24-3"></span><span id="page-24-2"></span><span id="page-24-0"></span>**BESCHRIJVING VAN DE OPTIES VAN INSTELLING**

In dit hoofdstuk worden de standaardinstellingen beschreven die u kunt instellen voor de volgende sets met opties:

- PS (PostScript) en PCL
- PDF Print Engine
- Productiviteit

Raadpleeg *Afdrukken* voor meer informatie over afdrukopties.

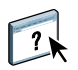

Raadpleeg de Help van Configure voor instellingsopties die niet in dit gedeelte worden vermeld.

## <span id="page-24-1"></span>**PS- en PCL-instellingsopties**

Druk de serverconfiguratiepagina af vanuit Command WorkStation om te controleren wat de huidige standaardinstellingen zijn.

- **Kies Configure > PDL > PS om de PS-instellingsopties te openen.**
- <span id="page-24-9"></span><span id="page-24-8"></span><span id="page-24-7"></span><span id="page-24-6"></span><span id="page-24-5"></span><span id="page-24-4"></span>**• Kies Configure > PDL > PCL om de PCL-instellingsopties te openen.**

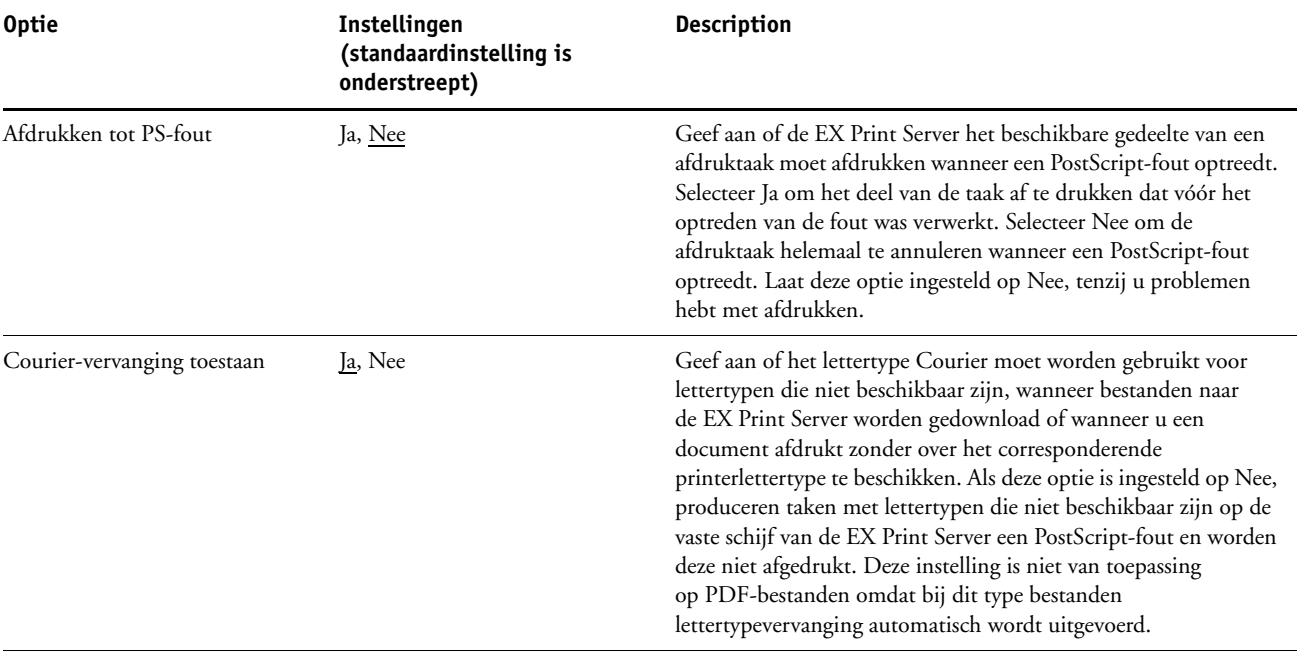

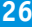

<span id="page-25-8"></span><span id="page-25-7"></span><span id="page-25-6"></span><span id="page-25-5"></span><span id="page-25-4"></span><span id="page-25-3"></span><span id="page-25-2"></span><span id="page-25-1"></span><span id="page-25-0"></span>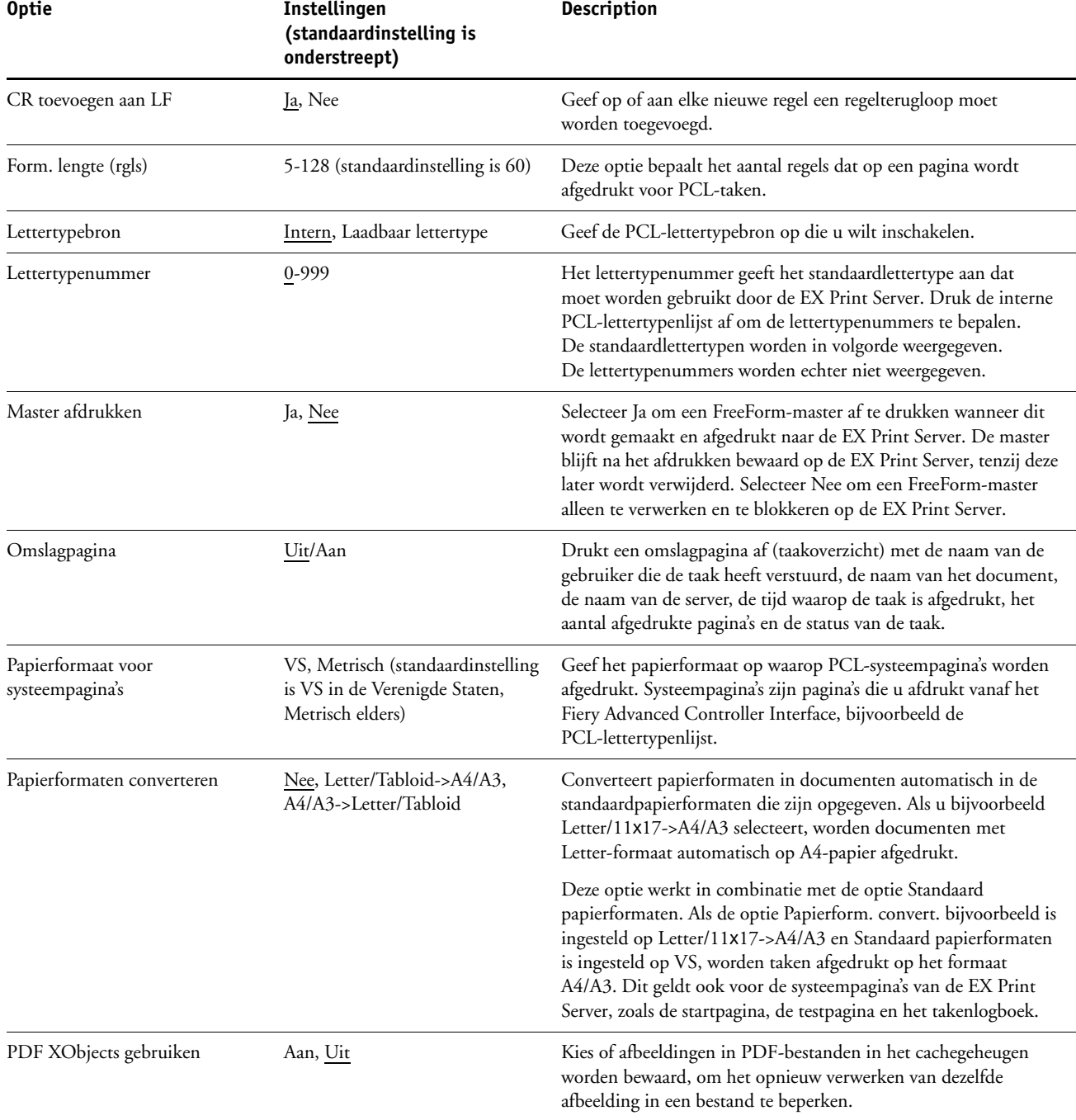

<span id="page-26-7"></span><span id="page-26-6"></span><span id="page-26-5"></span><span id="page-26-4"></span><span id="page-26-3"></span><span id="page-26-2"></span><span id="page-26-1"></span><span id="page-26-0"></span>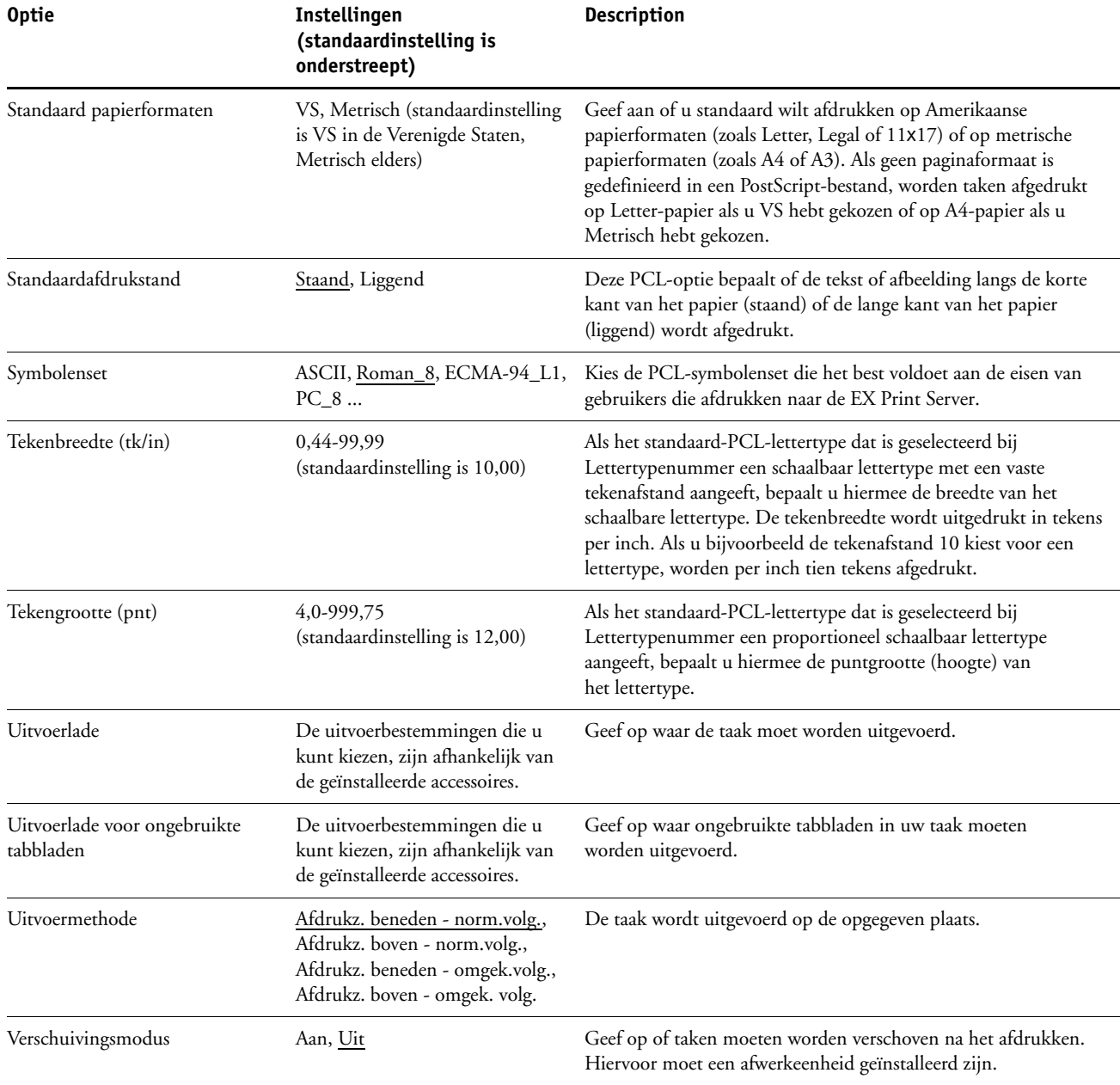

## <span id="page-27-0"></span>**Instellingsopties voor Adobe PDF Print Engine**

<span id="page-27-4"></span>Druk de configuratiepagina af vanuit Command WorkStation om te controleren wat de huidige standaardinstellingen zijn.

<span id="page-27-3"></span>**• Kies Configure > PDL > Adobe PDF Print Engine om de instellingsopties voor Adobe PDF Print Engine te openen.** 

<span id="page-27-6"></span><span id="page-27-2"></span>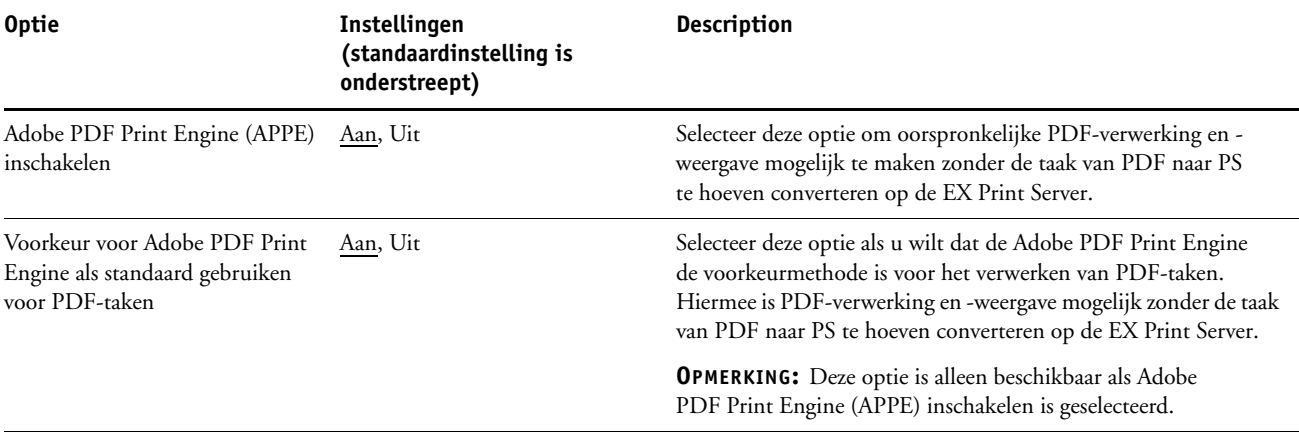

## <span id="page-27-1"></span>**Instellingsopties voor productiviteit**

Druk de configuratiepagina af vanuit Command WorkStation om te controleren wat de huidige standaardinstellingen zijn.

#### **• Kies Configure > Server > Productiviteit om de instellingsopties voor productiviteit te openen.**

<span id="page-27-5"></span>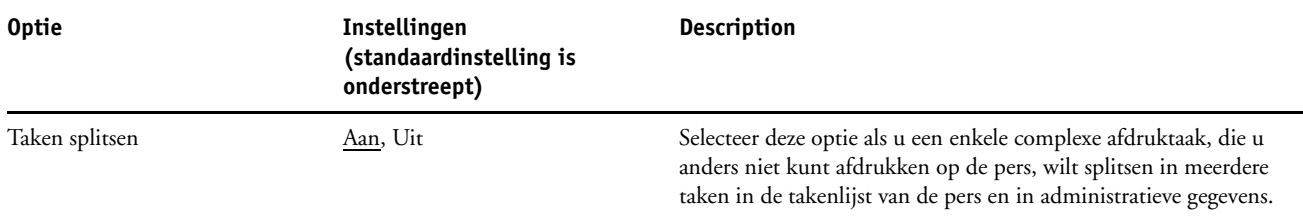

## <span id="page-28-2"></span><span id="page-28-0"></span>**WEBTOOLS CONFIGUREREN**

WebTools stelt u in staat uw EX Print Server op afstand te beheren via het internet of uw bedrijfsintranet. De EX Print Server heeft een eigen homepage, waarop u de WebTool kunt selecteren die u wilt gebruiken.

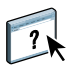

Raadpleeg *Hulpprogramma's* voor meer informatie over het gebruik van WebTools. Voor de meeste WebTools kunt u ook de Help raadplegen.

## <span id="page-28-3"></span><span id="page-28-1"></span>**De EX Print Server en computers configureren voor WebTools**

WebTools bieden toegang tot een groot aantal EX Print Server-functies via het internet (of een intranet). Hierdoor krijgt u extra flexibiliteit in beheer op afstand. Nadat WebTools zijn ingeschakeld, hebt u er toegang toe vanaf een netwerkcomputer.

#### **OM TOEGANG TOT WEBTOOLS IN TE SCHAKELEN, MOET U DE VOLGENDE ELEMENTEN INSCHAKELEN**

- **1 Activeer TCP/IP in de Netwerkinstellingen van de EX Print Server.**
- **2 Stel een geldig, uniek IP-adres, subnetmasker en adres van de gateway (indien nodig) in voor de EX Print Server.**
- **3 Activeer Web Services in Services instellen.**

Als u WebTools wilt gebruiken voor het afdrukken, voert u de volgende stappen uit.

- **4 Zorg dat in Poortfilter poort 515 (LPD) ingeschakeld is.**
- <span id="page-28-4"></span>**5 Bevestig in de Printerinstellingen dat de Afdrukwachtrij gepubliceerd is.**

**EEN COMPUTER INSTELLEN VOOR HET GEBRUIK VAN WEBTOOLS**

- **1 Schakel TCP/IP-netwerk in op de computer van de gebruiker.**
- **2 Wijs aan de computer een geldig, uniek IP-adres en subnetmasker toe en indien nodig een gatewayadres.**
- **3 Installeer een internetbrowser die Java en frames ondersteunt.**

<span id="page-28-5"></span>Zorg dat Java is ingeschakeld. Raadpleeg *Welkom* voor meer informatie over ondersteunde browsers en de vereisten voor WebTools.

#### **WEBTOOLS OPENEN**

- **1 Start uw internetbrowser en typ het IP-adres of de DNS-naam van de EX Print Server.**
- **2 Klik op het tabblad van de WebTool die u wilt gebruiken.**

## <span id="page-29-3"></span><span id="page-29-0"></span>**DE EX PRINT SERVER BEHEREN**

Dit hoofdstuk bevat aanwijzingen voor het beheren van de afdrukmogelijkheden, de prestaties en de beveiliging van de EX Print Server.

## <span id="page-29-2"></span><span id="page-29-1"></span>**Beheerdersfuncties**

<span id="page-29-4"></span>Beheersfuncties worden geleverd bij de gebruikerssoftware en zijn in de EX Print Server zelf ingebouwd. In de volgende tabel wordt beschreven waar u informatie vindt over deze functies.

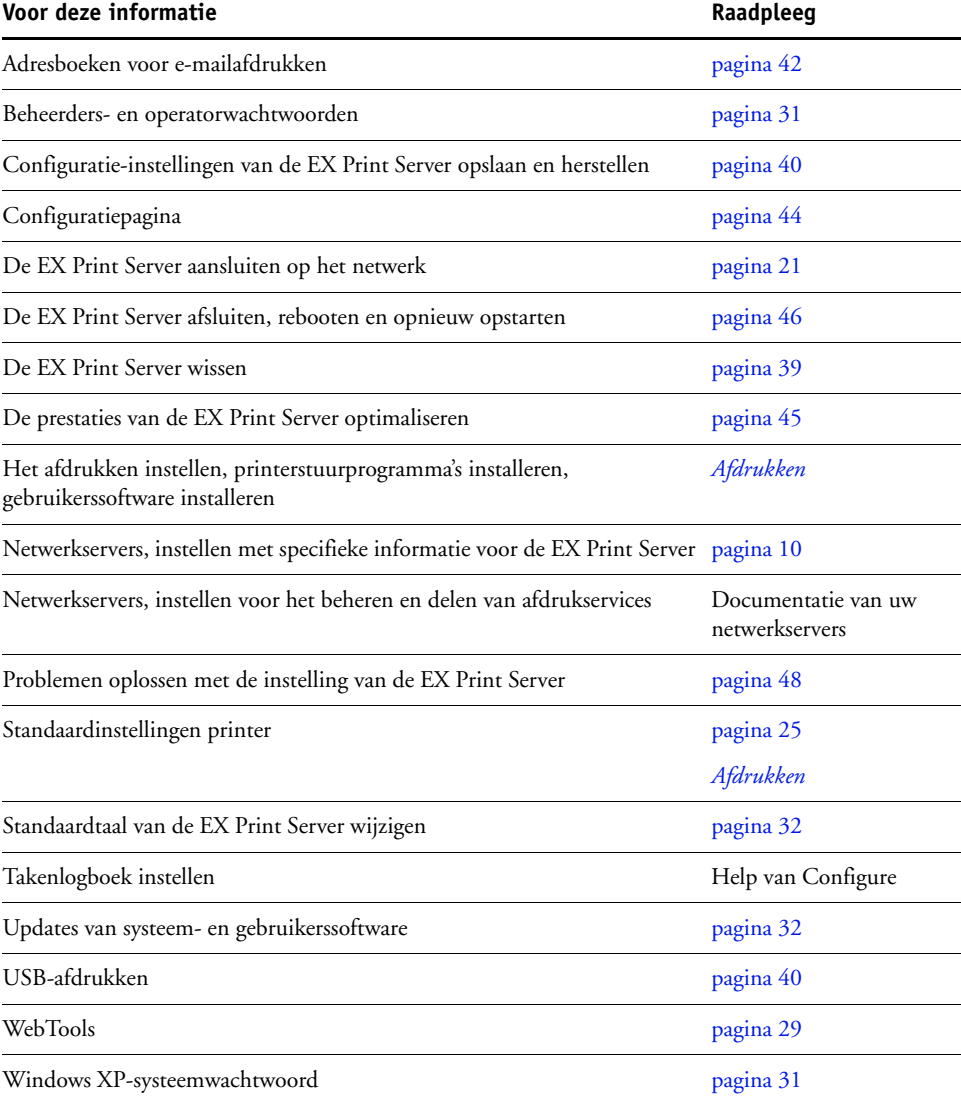

## <span id="page-30-3"></span><span id="page-30-0"></span>**Wachtwoorden instellen**

<span id="page-30-4"></span>U kunt de wachtwoorden voor de EX Print Server instellen of wijzigen. Alle leden van de beheerdersgroep kunnen de opties in Instelling wijzigen en de stroom en volgorde van afdruktaken beheren met de hulpmiddelen voor taakbeheer.

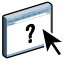

Voor het maken van gebruikers, toewijzen van wachtwoorden en toevoegen van gebruikers aan groepen gebruikt u Configure. Raadpleeg de Help van Configure voor meer informatie.

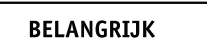

Houd goed bij welke wachtwoorden u instelt.

#### <span id="page-30-1"></span>**Wachtwoorden op een netwerkcomputer**

 $\gamma$ 

U kunt het beheerderswachtwoord en het operatorwachtwoord wijzigen vanuit WebTool Configure of vanuit Configure in Command WorkStation. Raadpleeg de Help van Configure voor meer informatie.

#### <span id="page-30-2"></span>**Het Windows XP-systeemwachtwoord wijzigen**

De EX Print Server is ingesteld met een Windows XP-systeemwachtwoord. Om de veiligheid van het netwerk in uw omgeving te garanderen, moet de beheerder het wachtwoord wijzigen.

#### **HET WINDOWS XP-WACHTWOORD VOOR DE EX PRINT SERVER WIJZIGEN**

**1 Druk op Ctrl+Alt+Delete op het Windows-toetsenbord.**

Het dialoogvenster Windows-beveiliging wordt weergegeven.

**OPMERKING:** Als u het welkomstscherm gebruikt in Windows XP, verschijnt het dialoogvenster Windows-taakbeheer. U moet het welkomstscherm uitschakelen om toegang te krijgen tot het dialoogvenster Windows-beveiliging. Open Gebruikersaccounts in het configuratiescherm van Windows XP, selecteer De manier waarop gebruikers zich aan- en afmelden wijzigen en schakel het selectievakje Het welkomstvenster gebruiken uit.

**2 Klik in het dialoogvenster Windows-beveiliging op Wachtwoord wijzigen en voer het volgende in. Bijvoorbeeld, als u het wachtwoord wilt wijzigen in "Fiery.2":**

Gebruikersnaam: administrator

Aanmelden bij: \\Aero

Oud wachtwoord: Fiery.1

Nieuw wachtwoord: Fiery.2

Bevestig het nieuwe wachtwoord: Fiery.2

**3 Klik op OK.**

Het nieuwe wachtwoord, Fiery.2, is nu ingesteld.

## <span id="page-31-0"></span>**Standaardtaal van de EX Print Server wijzigen**

Als u de standaardtaal die wordt weergegeven op de EX Print Server moet wijzigen, kunt u dit doen vanuit Configure.

#### **DE STANDAARDTAAL VAN DE EX PRINT SERVER WIJZIGEN**

**• Geef de taal op die u op de EX Print Server wilt weergeven via Configure > Server > Algemeen > Kies servertaal en klik op Toepassen.**

## <span id="page-31-1"></span>**Systeem- en gebruikerssoftware bijwerken**

<span id="page-31-4"></span>Met de hulpmiddelen System Updates en Zoeken naar updates voor het product (softwaredownloadsite) kunt u updates verkrijgen voor systeemsoftware en gebruikerssoftware voor EX Print Server vanaf een beveiligde website op het internet (in deze documentatie de updateserver genoemd).

#### <span id="page-31-2"></span>**Voordat u de EX Print Server bijwerkt**

<span id="page-31-3"></span>Houd rekening met het volgende voordat u de EX Print Server bijwerkt via System Updates of Zoeken naar updates voor het product:

#### **BELANGRIJK**

- Als u systeemsoftware vanaf dvd's opnieuw installeert op de vaste schijf van de EX Print Server, worden alle patches en updates die eerder zijn gedownload en geïnstalleerd verwijderd en moet u deze opnieuw installeren. Direct nadat systeemsoftware opnieuw is geïnstalleerd, moet u de meest recente patches verkrijgen via de updateserver.
- Als de EX Print Server zich achter een firewall bevindt en geen toegang heeft tot het internet, kan de sitebeheerder een proxyserver configureren bij de organisatie van de klant zodat de EX Print Server updates kan ontvangen (raadpleeg [pagina 36\)](#page-35-0).
- Tijdens het installeren van updates kunt u niet afdrukken naar de EX Print Server. Plan de automatische updates op een tijdstip waarop geen afdrukken zijn gepland. Tijdens het installeren van updates moet de EX Print Server mogelijk enkele keren worden gereboot.
- Als u wilt bekijken welke updates al zijn geïnstalleerd, drukt u een configuratiepagina af of opent u Nu zoeken en klikt u op het tabblad Geschiedenis (raadpleeg ["Nu zoeken](#page-35-1)  [gebruiken" op pagina 36](#page-35-1)). Nu zoeken is beschikbaar wanneer u System Updates rechtstreeks vanuit de Fiery Advanced Controller Interface opent.
- De lijst die wordt weergegeven wanneer u Zoeken naar updates voor het product (softwaredownloadsite) opent, kan de volgende updates bevatten:
	- Updates die niet beschikbaar zijn via System Updates en/of die niet zijn goedgekeurd voor alle gebruikers.
	- Updates die mogelijk al zijn geïnstalleerd op bepaalde EX Print Server-afdrukservers. Als hulp bij het kiezen van de updates die u wilt downloaden, vergelijkt u de weergegeven lijst met het logboek Configuratiepagina > Updates van de EX Print Server-afdrukserver.

**OPMERKING:** Nu zoeken is niet beschikbaar wanneer u System Updates opent vanuit Command WorkStation of WebTools.

### <span id="page-32-1"></span><span id="page-32-0"></span>**System Updates**

Met System Updates kunt u plannen dat regelmatig wordt gecontroleerd op beschikbare EX Print Server-updates bij een updateserver op het internet. De EX Print Server controleert automatisch op updates door regelmatig verbinding te maken met de updateserver.

Met System Updates kunnen gebruikers ook bijgewerkte versies van gebruikerssoftware (hulpprogramma's) van EX Print Server verkrijgen en deze installeren op clientcomputers die verbinding maken met de EX Print Server. De bijgewerkte toepassingen worden eerst van de updateserver gedownload naar een partitie op de vaste schijf van de EX Print Server. Gebruikers krijgen via het internet toegang tot de EX Print Server, downloaden de bijgewerkte toepassingen naar clientcomputers en installeren deze handmatig.

<span id="page-32-2"></span>U kunt ook op elk moment updates weergeven en downloaden met de functie Nu zoeken vanuit de Fiery Advanced Controller Interface. U gebruikt Nu zoeken voor het weergeven en handmatig downloaden van updates die beschikbaar zijn voor installatie (tabblad Patches) en/of voor het weergeven van een lijst van updates die al zijn geïnstalleerd (tabblad Geschiedenis).

Daarnaast kunt u Nu zoeken starten door te klikken op een kennisgeving van een update in de taakbalk van de EX Print Server-monitor.

U kunt System Updates op de volgende manieren openen:

- Rechtstreeks vanuit de Fiery Advanced Controller Interface
- Vanaf een clientcomputer via WebTools > tabblad Configure > Configure starten
- Vanaf een clientcomputer via Command WorkStation > menu Server > Configure > Server > Systeemupdate

Raadpleeg ["System Updates plannen" op pagina 34](#page-33-0) voor gedetailleerde instructies.

Lees eerst ["Voordat u de EX Print Server bijwerkt" op pagina 32](#page-31-2) voordat u System Updates gaat plannen.

#### <span id="page-33-0"></span>**SYSTEM UPDATES PLANNEN**

#### **1 Open Systeemupdate.**

U kunt System Updates rechtstreeks openen vanuit de Fiery Advanced Controller Interface of vanaf een clientcomputer via WebTools of Command WorkStation.

Als u System Updates rechtstreeks opent vanuit de Fiery Advanced Controller Interface, is de extra functie Nu zoeken beschikbaar (raadpleeg [pagina 36](#page-35-1)). Nu zoeken vermeldt de updates die momenteel beschikbaar zijn (tabblad Patches) en de updates die al zijn geïnstalleerd (tabblad Geschiedenis).

**OPMERKING:** Nu zoeken is niet beschikbaar wanneer u System Updates opent vanuit Command WorkStation of WebTools.

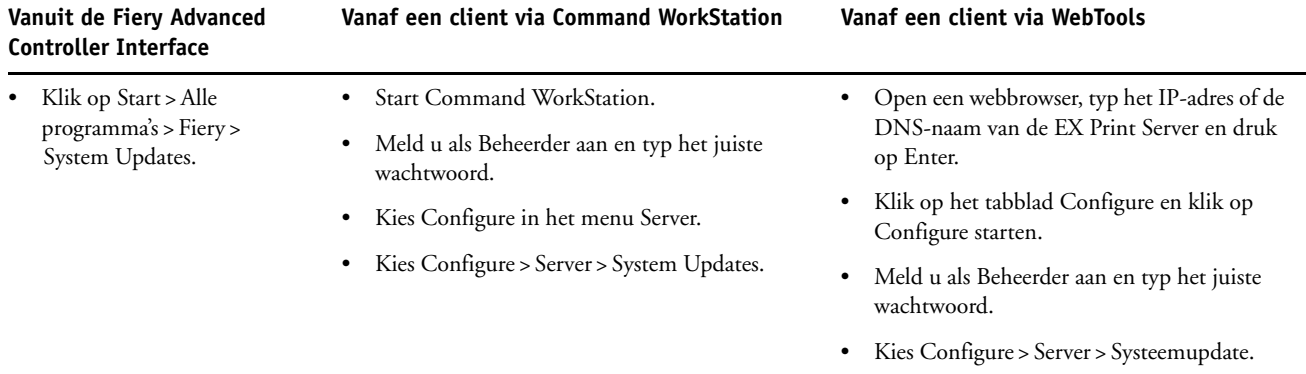

**OPMERKING:** Tijdens het installeren van updates kunt u niet afdrukken naar de EX Print Server. Plan automatische updates op een tijdstip waarop geen afdrukken zijn gepland. Tijdens het updateproces moet de EX Print Server mogelijk ook enkele keren worden gereboot.

**2 Selecteer Zoeken naar belangrijke systeemupdates (of System Updates inschakelen in Command WorkStation of WebTools).**

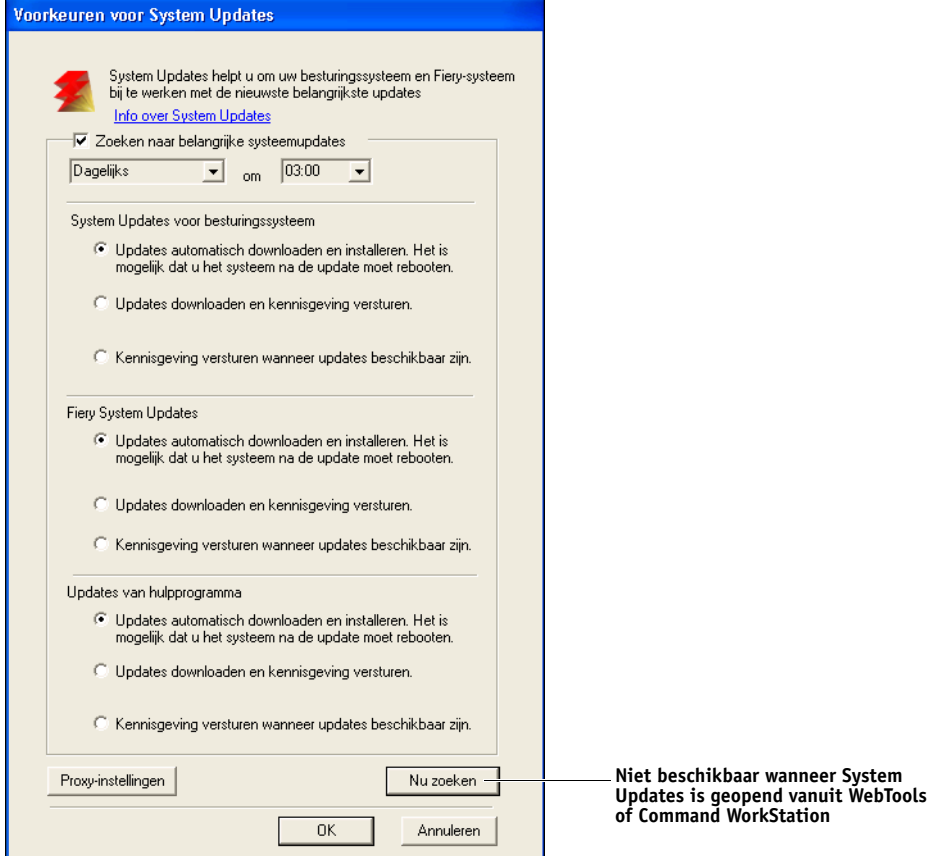

## **3 Geef op hoe vaak de EX Print Server verbinding maakt met de updateserver.**

<span id="page-34-0"></span>Met deze functie stelt u een planning in voor het installeren, downloaden en/of kennisgeven van updates.

- **4 Kies een methode voor het bijwerken van de besturingssoftware, de systeemsoftware en de hulpprogramma's van de EX Print Server:**
	- **Updates automatisch downloaden en installeren (aanbevolen methode):** updates worden automatisch gedownload naar de EX Print Server en geïnstalleerd. De gebruiker hoeft hierbij niets te doen.
	- **Updates downloaden en kennisgeving versturen**: updates worden automatisch gedownload naar de EX Print Server, maar worden niet geïnstalleerd. Er wordt een kennisgeving verstuurd dat er updates zijn gedownload. Nadat de updates zijn gedownload, installeert u deze handmatig.
	- **Kennisgeving versturen wanneer updates beschikbaar zijn:** in de taakbalk van EX Print Server wordt een kennisgeving weergegeven wanneer nieuwe updates beschikbaar zijn om te worden gedownload van de updateserver. Als u de updates handmatig wilt downloaden naar de EX Print Server, opent u Nu zoeken door te klikken op de kennisgeving in de taakbalk.
- <span id="page-35-3"></span><span id="page-35-0"></span>**5 Als u een proxyserver gebruikt om via een firewall verbinding te maken met de updateserver, klikt u op Proxy-instellingen, selecteert u Proxy inschakelen en typt u de juiste informatie in de volgende velden:**
	- Adres: IP-adres van proxyserver
	- Poort: poort die de proxyserver gebruikt
	- Gebruikersnaam: gebruikersnaam voor toegang tot de proxyserver
	- Password (Wachtwoord): wachtwoord voor toegang tot de proxyserver
- **6 Klik op Opslaan in het venster Proxy-instellingen.**
- **7 Klik op Toepassen.**

#### <span id="page-35-2"></span><span id="page-35-1"></span>**Nu zoeken gebruiken**

Nu zoeken is beschikbaar wanneer u System Updates rechtstreeks vanuit de Fiery Advanced Controller Interface opent.

U gebruikt Nu zoeken voor het weergeven van updates die beschikbaar zijn voor installatie (tabblad Patches) en updates die al zijn geïnstalleerd (tabblad Geschiedenis).

**OPMERKING:** Nu zoeken is niet beschikbaar wanneer u System Updates opent vanuit Command WorkStation of WebTools.

#### **UPDATES WEERGEVEN EN INSTALLEREN VIA NU ZOEKEN**

**1 Klik vanaf de EX Print Server op Start > Alle programma's > EX Print Server > System Updates.**

Het dialoogvenster Voorkeuren voor System Updates wordt weergegeven.

- **2 Klik op Nu zoeken onder in het scherm en voer een van de volgende opties uit.**
	- Als u de beschrijving van een update wilt weergeven, selecteert u de update in de lijst.
	- Als u de update wilt installeren, klikt u op Installeren.
	- Als u wilt weergeven welke updates al zijn geïnstalleerd, selecteert u het tabblad Geschiedenis.
	- Als u het venster wilt sluiten zonder een update te installeren, klikt u op X in de rechterbovenhoek.

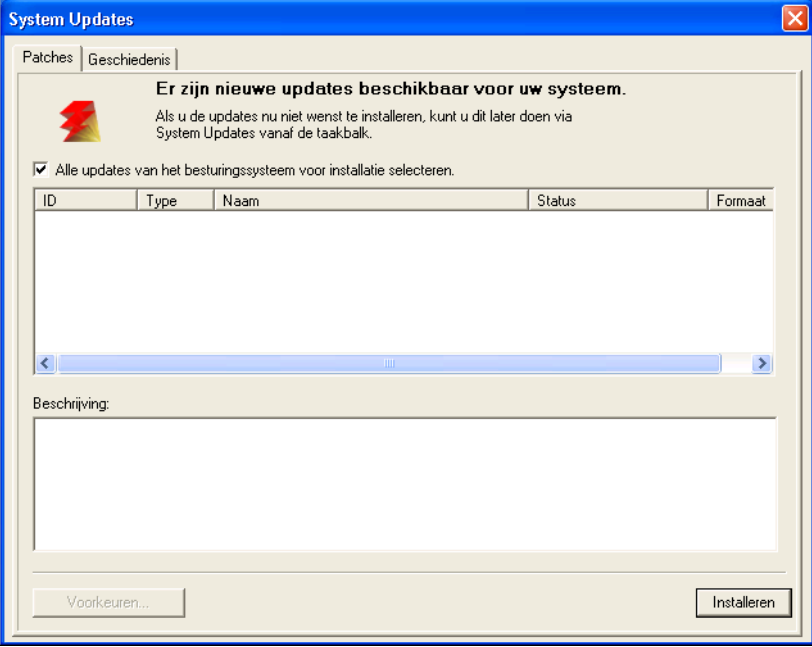

#### <span id="page-37-2"></span><span id="page-37-0"></span>**Zoeken naar updates van het product (softwaredownloadsite)**

Met Zoeken naar updates voor het product (ook bekend als de softwaredownloadsite) krijgt u toegang tot de updateserver en kunt u alle beschikbare updates voor systeem- en gebruikerssoftware van de EX Print Server weergeven en handmatig downloaden. U kunt Zoeken naar updates voor het product openen vanaf het tabblad Configure in WebTools.

Zoeken naar updates voor het product is met name handig als uw EX Print Server geen toegang kan krijgen tot het internet, zich achter een firewall bevindt of anderszins niet in staat is of niet is geconfigureerd om op de updateserver naar automatische updates te zoeken en deze te aanvaarden. (Bijvoorbeeld als u geen gebruik wilt maken van (of de EX Print Server is niet in staat om gebruik te maken van) de automatische download-/installatie-/ kennisgevingsfuncties die beschikbaar zijn via System Updates).

Raadpleeg ["Updates installeren via Zoeken naar updates voor het product" op pagina 38](#page-37-1) voor gedetailleerde instructies.

Lees eerst ["Voordat u de EX Print Server bijwerkt" op pagina 32](#page-31-2) voordat u Zoeken naar updates voor het product gaat gebruiken.

#### <span id="page-37-1"></span>**UPDATES INSTALLEREN VIA ZOEKEN NAAR UPDATES VOOR HET PRODUCT**

- **1 Open een webbrowser, typ het IP-adres of de DNS-naam van de EX Print Server en druk vervolgens op Enter.**
- **2 Klik op het tabblad Configureren en klik vervolgens op Zoeken naar updates voor het product.**

Er wordt een venster met beschikbare updates weergegeven.

**OPMERKING:** De lijst die wordt weergegeven wanneer u Zoeken naar updates voor het product opent, kan de volgende updates bevatten:

- Updates die niet beschikbaar zijn via System Updates en/of die niet zijn goedgekeurd voor alle gebruikers.
- Updates die mogelijk al zijn geïnstalleerd op bepaalde EX Print Server-afdrukservers. Als hulp bij het kiezen van de updates die u wilt downloaden, vergelijkt u de weergegeven lijst met het logboek Configuratiepagina > Updates van de EX Print Server-afdrukserver.
- **3 Klik voor elke update die u wilt downloaden op de bestandsnaam onder Download en selecteer vervolgens Opslaan om het updatebestand te downloaden naar een locatie op de clientcomputer.**

**Wanneer de updatebestanden zijn gedownload, bladert u naar de locatie van het updatebestand op de clientcomputer en verwerkt u dit verder afhankelijk van het bestandstype, de omstandigheden en de locatie.** 

## <span id="page-38-2"></span><span id="page-38-0"></span>**De EX Print Server wissen**

<span id="page-38-1"></span>Met de opdracht Server wissen kunt u alle afdruktaken verwijderen uit de afdrukwachtrij, blokkeringswachtrij en de wachtrij Afgedrukt van de EX Print Server. U kunt taken ook afzonderlijk of groepsgewijs verwijderen met Command WorkStation. Met de optie Server wissen verwijdert u ook alle taken die gearchiveerd zijn op de vaste schijf van de EX Print Server, de index van gearchiveerde taken en alle FreeForm-masters.

#### **DE EX PRINT SERVER WISSEN VANUIT COMMAND WORKSTATION**

**• Kies in Command WorkStation de optie Server wissen in het menu Server.** 

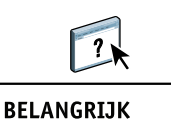

Raadpleeg de Help van Command WorkStation voor meer informatie.

Maak altijd een reservekopie van de oorspronkelijke gegevens op uw media wanneer u informatie op de vaste schijf van de EX Print Server opslaat en bewaart. Beschadig de vaste schijf van de EX Print Server nooit en schakel het systeem niet uit terwijl het de vaste schijf gebruikt. Raadpleeg [pagina 46](#page-45-0) voor instructies over het afsluiten, opnieuw opstarten of rebooten van de EX Print Server.

Technische problemen met de harde schijf of systeemsoftware van de EX Print Server kunnen leiden tot onherroepelijk verlies van de gegevens die u op de harde schijf van de EX Print Server hebt bewaard en opgeslagen. Als problemen met de vaste schijf optreden, is de blijvende opslag van de volgende gegevens niet gegarandeerd:

- Lettertypen van derden
- Afdruktaken
- Kleurprofielen, inclusief profielen die zijn gedownload of bewerkt met Spot-On
- Taakopmerkingen en instructies
- Met Impose bewerkte taken
- Documenten met variabele gegevens
- Adresboeken van de e-mailservice
- Configuratiegegevens van de EX Print Server (lijst van alle actieve instellingen in de huidige Instelling)

## <span id="page-39-0"></span>**De configuratie van de EX Print Server opslaan en herstellen**

U kunt de huidige configuratie van de EX Print Server opslaan en indien nodig later herstellen.

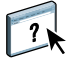

Gebruik Configure om instellingen op te slaan en te herstellen. Raadpleeg de Help van Configure voor meer informatie.

De volgende instellingen worden opgeslagen (als de EX Print Server deze ondersteunt):

- Instellingen die zijn uitgevoerd in Instelling (met uitzondering van Servernaam)
- Inslagsjablonen die zijn opgeslagen in de standaarddirectory voor deze bestanden op de EX Print Server
- Adresboeken
- Instellingen van virtuele printers
- Gebruikers- en groepsinformatie (aanmeldnamen en wachtwoorden)
- Aangepaste steunkleuren

## <span id="page-39-1"></span>**USB-afdrukken**

<span id="page-39-2"></span>Gebruikers kunnen PS-, EPS-, PCL-, TIFF- en PDF-bestanden opslaan op een USB-apparaat en deze bestanden afdrukken op de EX Print Server. Als u bestanden automatisch wilt afdrukken wanneer u het USB-station aansluit op de EX Print Server, moet u de bestanden opslaan in specifieke mappen op het USB-station.

Gebruikers kunnen ook afdrukken via het aanraakscherm van de pers. Raadpleeg *[Afdrukken](#page-22-4)* voor meer informatie over Afdrukken.

#### **USB-STATION INSTELLEN VOOR AUTOMATISCH AFDRUKKEN**

- **1 Configureer minstens de volgende USB-afdrukopties in Configure > Netwerk > Poort > USB:**
	- Selecteer USB-poort inschakelen.
	- Selecteer voor de standaardwachtrij de verbinding waarnaar de EX Print Server bestanden die geen verbinding opgeven, downloadt.
	- Stel Aut. afdr. USB-med. in op Alle afdrukken.
- **2 Maak op een computer mappen op het hoofdniveau van het USB-apparaat met de namen Print, Hold en Direct.**
- **3 Sla de bestanden van de computer van de gebruiker op het USB-station op.**

Bestanden die zijn gekopieerd naar de mappen Print, Hold en Direct worden automatisch gedownload naar de overeenkomstige afdrukverbinding op de EX Print Server wanneer u het USB-station aansluit op de EX Print Server.

Bestanden die zijn gekopieerd naar het hoofdniveau van het station worden gedownload naar de wachtrij die is geconfigureerd voor USB-afdrukken.

**4 Verwijder het USB-apparaat van de computer van de gebruiker en sluit het aan op de USB-poort van de EX Print Server.**

Raadpleeg [pagina 21](#page-20-4) voor de plaats van de USB-poort.

Zorg dat u het USB-apparaat op de juiste manier uitschakelt voordat u de verbinding met de computer verbreekt.

**BELANGRIJK** 

## <span id="page-41-1"></span><span id="page-41-0"></span>**E-mailadresboeken beheren**

U kunt e-mail-/internetfaxadressen beheren op de EX Print Server door e-mailberichten in een specifieke opmaak te verzenden naar de EX Print Server. De beheerfuncties overschrijving het adresboek, voegen nieuwe adressen toe, verwijderen adressen en halen huidige adressen op de EX Print Server op.

Gebruikers maken gebruik van de adresboeken wanneer deze bestanden in bijlage verzenden naar een specifiek e-mail-/internetfaxadres.

**OPMERKING:** E-mailberichten kunnen alleen vanaf een beheerdersaccount worden verstuurd.

De EX Print Server ondersteunt de volgende adresboeken:

**Admin** stelt leden in staat het adresboek te wijzigen, het huidige adresboek van de EX Print Server op te halen, een afdruktaak te annuleren of de status van een taak te ontvangen. Lidmaatschap in dit adresboek biedt echter niet dezelfde privileges als het beheerderswachtwoord ([pagina 31\)](#page-30-0).

**Print (Afdrukken)** bevat gebruikers met afdrukrechten. Alleen gebruikers van wie het e-mailadres in het adresboek Print staat, mogen taken via e-mail verzenden naar de EX Print Server. Onbevoegde gebruikers krijgen per e-mail het antwoord dat de EX Print Server de taak niet heeft geaccepteerd om af te drukken.

**User (Gebruiker)** bevat gebruikers met toegang tot de pers.

Als een afdruktaak via e-mail wordt verstuurd, controleert de EX Print Server eerst het adresboek Print. Als het e-mailadres van de gebruiker niet overeenkomt met de vermelding in het adresboek Print, wordt de taak niet afgedrukt. De gebruiker ontvangt in dat geval een e-mail met het bericht dat de afdruktaak niet is geaccepteerd.

Het standaardjokerteken "@" wordt opgeslagen in het adresboek voor afdrukken. Hiermee kan elke gebruiker afdrukken naar de EX Print Server tot de beheerder de eerste vermelding aan het adresboek voor afdrukken toevoegt.

Als u adresboeken wilt beheren, moet u een e-mail verzenden naar de EX Print Server met de opdrachten in de velden Onderwerp en Bericht. De EX Print Server antwoordt via e-mail met informatie over elke aanvraag, zoals beschreven in de volgende tabel.

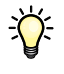

Als u meerdere adressen tegelijk wilt toevoegen of verwijderen, moet u de adressen op aparte regels weergeven in het berichtveld van de e-mail.

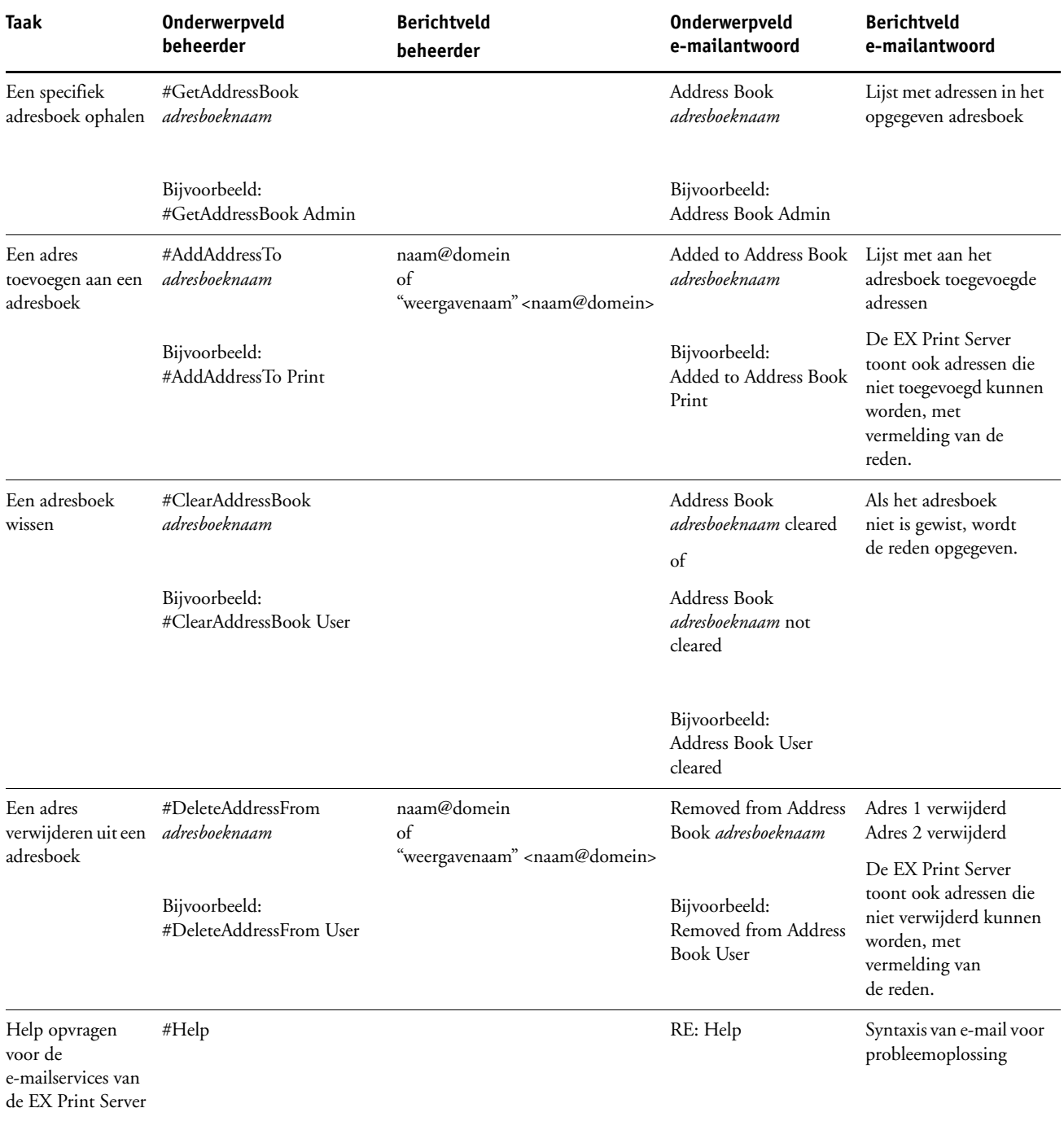

#### **EEN ADRESBOEK OPHALEN VANUIT DE EX PRINT SERVER**

- **1 Start uw e-mailtoepassing.**
- **2 Open een nieuw berichtvenster.**
- **3 Typ in de Aan-regel het e-mailadres van de EX Print Server.**
- **4 Typ in de onderwerpregel de opdracht en de naam van het adresboek.**

Om bijvoorbeeld het adresboek van de gebruiker op te halen, typt u "#GetAddressBook User".

**5 Verzend het bericht.**

Het antwoordbericht bevat de adressen van het opgegeven adresboek.

**6 Kopieer de adressen naar een tekstbestand of sla het bericht op.**

#### **EEN ADRESBOEK TERUGZETTEN OP DE EX PRINT SERVER**

- **1 Start uw e-mailtoepassing.**
- **2 Open een nieuw berichtvenster.**
- **3 Typ in de Aan-regel het e-mailadres van de EX Print Server.**
- **4 Typ in de onderwerpregel de opdracht en de naam van het adresboek.**

Om bijvoorbeeld het adresboek van de gebruiker terug te zetten, typt u "#GetAddressTo User".

**5 Kopieer de adressen van de inhoud van de e-mail met elk adres op een afzonderlijke regel.**

U kunt ook bijnamen opslaan. Als een bijnaam of een adres langer is dan een regel, moet u het verkorten tot het op de regel past.

- **6 Verzend het bericht.**
- **7 Controleer in het e-mailbericht dat u als antwoord hebt ontvangen, of de adressen correct zijn teruggezet.**

## <span id="page-43-0"></span>**De configuratiepagina afdrukken**

De configuratiepagina bevat alle actieve instellingen in de huidige Instelling. Als u klaar bent met Instelling, drukt u een configuratiepagina af om de instellingen te controleren. Bewaar de huidige configuratiepagina dicht bij de EX Print Server zodat u deze snel kunt raadplegen. Gebruikers hebben de informatie op deze pagina nodig, bijvoorbeeld de huidige standaardinstellingen van de printer.

#### <span id="page-43-1"></span>**DE CONFIGURATIEPAGINA AFDRUKKEN VANUIT COMMAND WORKSTATION**

**• Selecteer Bestand > Afdrukken > Serverconfiguratie in Command WorkStation.**

## <span id="page-44-0"></span>**Optimale prestaties van de EX Print Server onderhouden**

<span id="page-44-1"></span>De EX Print Server vereist geen onderhoud. Naast de voor de hand liggende eisen van service en onderhoud van de pers en het bijvullen van verbruiksartikelen, zijn er nog enkele maatregelen die u kunt nemen om de algehele prestaties van het systeem te verbeteren:

#### **• Gebruik uw netwerkverbindingen op een zo goed mogelijke manier.**

Publiceer alleen verbindingen die gebruikt zullen worden. De EX Print Server controleert voortdurend alle gepubliceerde verbindingen, zelfs als deze niet actief zijn.

Controleer de gepubliceerde verbindingen door een configuratiepagina af te drukken. Verwijder verbindingen die niet worden gebruikt. U kunt deze eenvoudig op elk gewenst moment weer instellen.

#### **• Stel het afdrukken van minder urgente taken uit totdat er minder netwerkverkeer is of er minder wordt afgedrukt.**

U kunt terugkerende of minder urgente afdruktaken in de blokkeringswachtrij plaatsen. De beheerder of een gebruiker van de hulpmiddelen voor taakbeheer met operatorrechten kan dan bij minder verkeer alle taken van de blokkeringswachtrij verplaatsen (of kopiëren) naar de afdrukwachtrij.

#### **• Beperk onnodige netwerkcommunicatie.**

Grote aantallen gebruikers die Fiery-hulpprogramma's uitvoeren kunnen, met name als er regelmatig updates plaatsvinden, de prestaties van de EX Print Server sterk beïnvloeden.

#### **• Zorg ervoor dat u voldoende schijfruimte hebt op de EX Print Server.**

<span id="page-44-2"></span>Controleer regelmatig de lijst van afdruktaken in de wachtrij Geblokkeerd en het aantal afdruktaken dat zich in de wachtrij Afgedrukt bevindt.

Een beheerder kan taken in de wachtrij Afgedrukt en de wachtrij Geblokkeerd afdrukken of verwijderen. U kunt overwegen niet-actieve taken af te drukken of te verwijderen. Als er vaak weinig schijfruimte op de EX Print Server is, kunt u de wachtrij Afgedrukt uitschakelen en ervoor kiezen de blokkeringswachtrij niet te publiceren in Printerinstellingen.

Voor het verplaatsen of verwijderen van afdruktaken uit wachtrijen gebruikt u de hulpmiddelen voor taakbeheer. Als u schijfruimte vrijmaakt door niet-actieve taken te verwijderen, worden nieuwe taken sneller in wachtrijen geplaatst en afgedrukt.

### <span id="page-45-3"></span><span id="page-45-0"></span>**De EX Print Server afsluiten, rebooten en opnieuw opstarten**

Meestal kunt u de EX Print Server en de pers altijd laten aanstaan. In dit deel wordt uitgelegd hoe u de EX Print Server indien nodig kunt afsluiten, rebooten en opnieuw starten.

## <span id="page-45-1"></span>**De EX Print Server afsluiten**

Wanneer u de EX Print Server moet afsluiten, worden naar de EX Print Server gedownloade lettertypen niet verwijderd. Taken in de blokkeringswachtrij en de afdrukwachtrij en taken die verwerkt maar niet afgedrukt zijn, worden niet verwijderd en kunnen worden afgedrukt na het rebooten of opnieuw starten van de EX Print Server.

#### **DE EX PRINT SERVER AFSLUITEN**

**1 Zorg dat de EX Print Server niet bezig is met het ontvangen, verwerken of afdrukken van bestanden.**

Wacht indien nodig totdat Command WorkStation geen verwerkings- of afdruktaken meer weergeeft in het venster Actieve taken, of totdat de Fiery Bar Niet actief weergeeft in zowel het verwerkings- als het afdrukgebied. Als het systeem net klaar is met het verwerken van een taak, moet u minstens 5 seconden wachten nadat het systeem de stand Niet actief heeft bereikt alvorens de afsluitprocedure te starten.

- **2 Sluit op de Fiery Advanced Controller Interface alle actieve toepassingen af, met uitzondering van FieryBar.**
- **3 Kies Afsluiten in het menu Start van Windows.**
- **4 Kies Afsluiten en klik op OK.**

#### <span id="page-45-2"></span>**De EX Print Server rebooten of opnieuw starten**

Met **Systeem opnieuw starten** wordt de EX Print Server gereboot.

Met **Fiery opnieuw starten** wordt de systeemsoftware van de EX Print Server opnieuw ingesteld zonder het volledige systeem te rebooten. Netwerktoegang tot de EX Print Server is tijdelijk onderbroken en alle op dit moment verwerkte taken worden beëindigd.

**BELANGRIJK** 

Als u een USB-stick gebruikt, moet u deze verwijderen voordat u gaat rebooten. Anders zal de EX Print Server niet rebooten.

#### **DE EX PRINT SERVER REBOOTEN OF OPNIEUW STARTEN**

**1 Zorg dat de EX Print Server niet bezig is met het ontvangen, verwerken of afdrukken van bestanden.**

Wacht indien nodig totdat Command WorkStation geen verwerkings- of afdruktaken meer weergeeft in het venster Actieve taken, of totdat de FieryBar Niet actief weergeeft in zowel het verwerkings- als het afdrukgebied.

- **2 Sluit alle actieve toepassingen af, met uitzondering van FieryBar.**
- **3 Klik op Start in de taakbalk van Windows en kies Afsluiten.**
- **4 Kies Opnieuw starten en klik op OK.**

Wacht totdat het systeem is gereboot.

**5 Typ Administrator (Beheerder) in het aanmeldvenster van Windows, typ het wachtwoord en druk op Enter.**

In het wachtwoord wordt onderscheid gemaakt tussen hoofdletters en kleine letters. U moet de naam dus exact overnemen.

**6 Wacht tot de FieryBar op het scherm verschijnt en de stand Niet actief wordt bereikt.**

De EX Print Server heeft ongeveer drie minuten nodig om op te starten en de stand Niet actief te bereiken.

#### **OPNIEW STARTEN VAN DE EX PRINT SERVER**

**1 Zorg dat de EX Print Server niet bezig is met het ontvangen, verwerken of afdrukken van bestanden.**

Wacht indien nodig totdat Command WorkStation geen verwerkings- of afdruktaken meer weergeeft in het venster Actieve taken, of totdat de FieryBar Niet actief weergeeft in zowel het verwerkings- als het afdrukgebied.

- **2 Sluit alle actieve toepassingen af, met uitzondering van FieryBar.**
- **3 Klik met de rechtermuisknop op de FieryBar en kies Fiery opnieuw starten in het menu dat wordt weergegeven.**
- **4 Klik op OK wanneer de bevestiging verschijnt.**

Wacht totdat de serversoftware van de EX Print Server wordt afgesloten en opnieuw wordt gestart. Het kan 1 minuut duren voordat de serversoftware opnieuw wordt gestart. Tijdens het opnieuw starten van de server wordt in de FieryBar de status Afgesloten weergegeven.

## <span id="page-47-3"></span><span id="page-47-0"></span>**PROBLEMEN OPLOSSEN**

In dit hoofdstuk vindt u tips voor het oplossen van problemen.

## <span id="page-47-1"></span>**Problemen met de EX Print Server oplossen**

De opstartdiagnose wordt beschreven in de documentatie voor onderhoudstechnici. Neem contact op met uw geautoriseerde Service/Support Center als u opstart-foutberichten krijgt op Command WorkStation of als de EX Print Server niet de stand Niet actief bereikt.

## <span id="page-47-5"></span><span id="page-47-2"></span>**Runtime-foutberichten**

Raadpleeg de Help van Command WorkStation voor foutmeldingen in verband met het annuleren van taken en het afdrukken, met inbegrip van Schijf vol-meldingen en waarschuwingen over het laden van media.

Gebruikers van Mac OS-toepassingen kunnen PostScript-foutrapportage inschakelen als een afdrukoptie.

#### <span id="page-47-9"></span><span id="page-47-8"></span><span id="page-47-7"></span>**Printer niet gevonden**

Als een printer niet kan worden gevonden in het netwerk, is de oorzaak meestal dat naam- of adresinstellingen voor de EX Print Server met elkaar in conflict zijn of ontbreken. U moet op bepaalde plaatsen bepaalde namen typen. De volgende namen zijn vereist:

• TCP/IP-hostnaam (wordt ook de DNS-naam genoemd), die door uw organisatie wordt gedefinieerd.

Typ de hostnaam als de servernaam in Instelling van de EX Print Server.

- Externe printernaam (interne naam). Gebruik een van de volgende namen:
	- print hold direct

<span id="page-47-11"></span><span id="page-47-10"></span><span id="page-47-6"></span><span id="page-47-4"></span>**OPMERKING:** Als u de DNS-naam (TCP/IP-hostnaam) van de EX Print Server wijzigt, moet u een van de hulpprogramma's op elke computer opnieuw configureren.

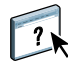

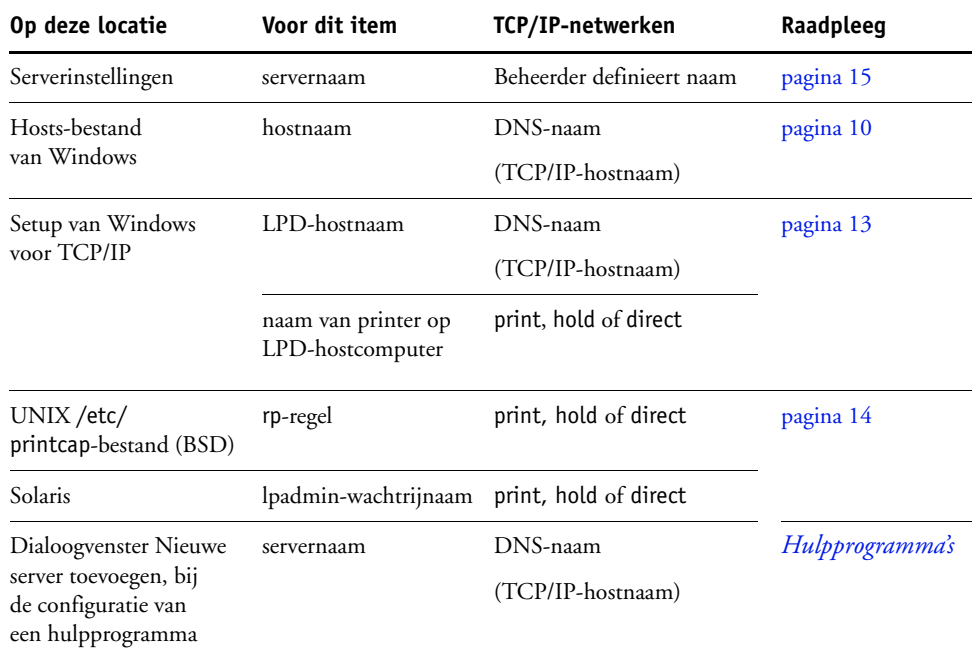

Raadpleeg de onderstaande tabel voor de juiste naam.

## <span id="page-48-3"></span><span id="page-48-2"></span><span id="page-48-0"></span>**Kan geen verbinding met de EX Print Server maken met hulpprogramma's**

Controleer de volgende punten als gebruikers geen verbinding kunnen maken met de EX Print Server:

**Instelling van EX Print Server:** het juiste netwerkprotocol moet zijn ingeschakeld, met de juiste parameters (voor TCP/IP is dit bijvoorbeeld het IP-adres). Verder moet u de afdrukwachtrij of blokkeringswachtrij publiceren.

<span id="page-48-1"></span>U kunt deze instellingen snel controleren door een configuratiepagina af te drukken.

**Op de clientcomputer:** de juiste netwerkprotocollen moeten geladen zijn.

### <span id="page-49-1"></span><span id="page-49-0"></span>**Kan geen verbinding met de EX Print Server maken met Command WorkStation**

Als er een probleem optreedt tijdens het maken van verbinding met de EX Print Server, wordt een foutbericht weergegeven.

Het probleem kan in de volgende situaties optreden:

- De EX Print Server wordt het eerst ingeschakeld.
- De EX Print Server wordt opnieuw gestart.
- Wanneer u instellingen hebt gewijzigd die van invloed zijn op het serveradres, maar u de verbinding met de server niet opnieuw hebt geconfigureerd.

Als u dit probleem tegenkomt, probeer dan de volgende oplossingen, in deze volgorde:

- Een externe computer die de hulpprogramma's of WebTools gebruikt, kan storend werken door statusinformatie op te vragen. Sluit indien mogelijk de externe toepassing en probeer opnieuw verbinding te maken.
- Start het programma Command WorkStation opnieuw en probeer opnieuw verbinding te maken.
- Start de EX Print Server opnieuw.

## <span id="page-50-0"></span>**INDEX**

[1000BaseT 22](#page-21-3) [100BaseTX 22](#page-21-3) [10BaseT 22](#page-21-3)

#### **A**

[Active Directory 13](#page-12-4) administrator [functies 30](#page-29-4) [installatie van server 11](#page-10-1) [rechten 17](#page-16-0) [wachtwoord 31](#page-30-4) [Adobe PDF Print Engine \(APPE\) inschakelen,](#page-27-2)  optie 28 afdrukken [omslagpagina voor elke taak 26](#page-25-0) [opnieuw afdrukken van eerder afgedrukte](#page-17-1)  taken 18 [verbindingen 18](#page-17-2) [Afdrukken tot PS-fout, optie 25](#page-24-4) [Afdrukstand, optie 27](#page-26-0) [afdrukwachtrij, beschrijving 18](#page-17-3) [Afgedrukt, wachtrij 18](#page-17-1) [APPE 28](#page-27-3)

#### **B**

[Begin, WebTool 19](#page-18-1) [bijwerken van systeem 32,](#page-31-3) [33,](#page-32-1) [35,](#page-34-0) [36,](#page-35-2) [38](#page-37-2) [blokkeringswachtrij, beschrijving 18](#page-17-4)

### **C**

client instellen [overzicht 11](#page-10-2) [WebTools 29](#page-28-4) Command WorkStation [Configuratiepagina 44](#page-43-1) [instelling vanuit 23](#page-22-5) [problemen bij verbinding met server 50](#page-49-1) Configuratiepagina [afdrukken 44](#page-43-1) [problemen met verbindingen oplossen 49](#page-48-1) [Configure, WebTool 19](#page-18-2)

[configureren van proxyserver, System](#page-35-3)  Updates 36 [Courier-lettertype, automatisch gebruiken 25](#page-24-5) [Courier-vervanging toestaan, optie 25](#page-24-6) [CR toevoegen aan LF, optie 26](#page-25-1)

#### **D**

Directe verbinding [beschrijving 18](#page-17-5) [vereist voor downloaden van lettertypen 19](#page-18-3) DNS (Domain Name Server) [implicaties van een wijziging 48](#page-47-4) [naam van de lijstserver 13](#page-12-5) [Documenten, WebTool 19](#page-18-4) [downloaden van lettertypen, directe verbinding](#page-18-3)  vereist 19 [Downloads, WebTool 19](#page-18-5)

### **E**

ethernet [connector 22](#page-21-4)

#### **F**

[Form. lengte, optie 26](#page-25-2) foutberichten [runtime 48](#page-47-5) [FreeForm-master 26](#page-25-3)

#### **H**

[hostnaam, registreren bij netwerk 13,](#page-12-6) [48](#page-47-6) hulpmiddelen voor taakbeheer [taken verwijderen met 39](#page-38-1)

### **I**

Instelling [beheersfuncties 30](#page-29-4) [vanaf een netwerkcomputer 23](#page-22-6) [internet, server benaderen met WebTools 19](#page-18-6)

### **J**

[Java-ondersteuning internetbrowser 29](#page-28-5)

## **L**

lettertypen [bron 26](#page-25-4) [tekenbreedte 27](#page-26-1) [tekengrootte 27](#page-26-2) [vervanging 25](#page-24-7) [Lettertypenummer \(PCL\), optie 26](#page-25-5) [LPR \(TCP/IP\), UNIX 14](#page-13-2)

#### **M**

[Master afdrukken, optie 26](#page-25-3)

#### **N**

[naam geven aan server 48](#page-47-7) netwerk [ondersteunde protocollen 10](#page-9-3) [samenvatting installatie 11,](#page-10-3) [12](#page-11-1) [TCP/IP 12](#page-11-2) [netwerkkabel aansluiten 21](#page-20-5) [Nu zoeken, functie van System Updates 33,](#page-32-2) [36](#page-35-2)

### **O**

[onderhouden van serverprestaties 45](#page-44-1) [operatorwachtwoord, rechten 17](#page-16-1) [opnieuw afdrukken van taken 18](#page-17-1)

#### **P**

[Papierformaat voor systeempagina's, optie 26](#page-25-6) [Papierformaten converteren, optie 26](#page-25-7) [PDF XObjects gebruiken, optie 26](#page-25-8) [PDF-bestanden, lettertypevervanging in 25](#page-24-8) [PostScript-fout 25](#page-24-9) printer [fout bij verbinden 48](#page-47-8) [niet gevonden 48](#page-47-8) [niet in Kiezer 48](#page-47-8) problemen oplossen [Command WorkStation, problemen met](#page-49-1)  verbinding 50 [Printer niet gevonden in de selectielijst met](#page-48-2)  hulpprogramma's 49 [Printer niet gevonden op TCP/IP- of IPX](#page-47-9)netwerken 48 [verbinden met printer mislukt 48](#page-47-8) [productiviteit, instellingsopties 28](#page-27-4) [protocollen, netwerk 10](#page-9-4) [proxyserver 36](#page-35-3) [publiceren van verbindingen, overzicht 18](#page-17-2) [Punten, optie 27](#page-26-2)

### **R**

[regelterugloop, PCL-taken 26](#page-25-1) [RJ-45-connector 22](#page-21-3)

## **S**

[schijfruimte 45](#page-44-2) server [achteraanzicht met connectoren 21](#page-20-6) [Instelling 22](#page-21-5) [prestaties onderhouden en verbeteren 45](#page-44-1) [server op een netwerk installeren 11](#page-10-3) [Server wissen, opdracht 39](#page-38-2) [standaard gebruikt papierformaat 27](#page-26-3) [Standaard papierformaten, optie 27](#page-26-4) [Symbolenset, optie 27](#page-26-5) systeemsoftware [bijwerken 32,](#page-31-3) [33,](#page-32-1) [35,](#page-34-0) [36,](#page-35-3) [38](#page-37-2) [systeemsoftware, update 32](#page-31-4) [System Updates 33](#page-32-1) [functie Nu zoeken 33,](#page-32-2) [36](#page-35-2) [plannen 35](#page-34-0) [proxyserver inschakelen 36](#page-35-3) [waarschuwingen 32](#page-31-3) [Zoeken naar updates voor het product 33](#page-32-1) [System Updates gebruiken 33](#page-32-1)

#### **T**

[Taken splitsen 28](#page-27-5) takenlogboek [taken wissen uit 39](#page-38-2) TCP/IP [hostnaam 48](#page-47-10) [met UNIX-werkstations 14](#page-13-3) [Tekenbreedte, optie 27](#page-26-1) [tekens per inch 27](#page-26-1) [terminologie, algemeen 7](#page-6-2) [toegangsniveaus, instelling 15](#page-14-5) [Twisted Pair-kabel 22](#page-21-3)

#### **U**

[Uitvoerlade voor ongebruikte tabbladen,](#page-26-6)  optie 27 [Uitvoermethode, optie 27](#page-26-7) UNIX [externe printernaam 49](#page-48-3) [in TCP/IP-netwerk 14](#page-13-3) [printcap-bestand 49](#page-48-3) [USB-afdrukken 40](#page-39-2)

## **V**

[verbeteren van serverprestaties 45](#page-44-1) [Voorblad afdrukken, optie 26](#page-25-0) [voorblad, afdrukken aan einde van taak 26](#page-25-0) Voorkeur voor Adobe PDF Print Engine als [standaard gebruiken voor PDF-taken, optie 28](#page-27-6)

### **W**

wachtrijen [alles wissen 39](#page-38-2) wachtwoorden [beheerder, wijzigen 31](#page-30-4) [beheerdersrechten 17](#page-16-0) [instellen 16](#page-15-0) [operatorrechten 17](#page-16-1) WebTools [Begin 19](#page-18-1) [Configure 19](#page-18-2) [Documenten 19](#page-18-4) [Downloads 19](#page-18-5) wijzigen [beheerderswachtwoord 31](#page-30-4) [hostnaam of DNS-naam 48](#page-47-11) Windows-afdrukken [domeinkwesties 13](#page-12-7)

### **Z**

[Zoeken naar updates voor het product 38](#page-37-2) [Zoeken naar updates voor het product](#page-37-2)  gebruiken 38